# **Chapter 7: Data Entry, Validation, and Submission**

The data entry screens display formats available for entry of annual financial statement data. These pages contain accounts, which define the data elements required for the annual financial statement data submission. The purpose of the formatted data entry pages is to standardize financial reporting and eliminate redundancy in the annual financial statement submissions.

The data elements or accounts that comprise the data entry pages for an annual financial statement data submission are based on:

- The owning entity's legal structure as recorded by HUD.
- The owning entity's mortgagor type, as recorded by HUD.
- The type of AFS submission as selected on the **Verify AFS Submission Criteria**  screen.

## *Types of AFS Data Submission Formats*

There are now eleven types of submission formats or sets of data entry screens as defined by the owning entity's legal structure, the type of mortgagor, and the type of AFS. The list below provides all the FASSUB submission format types and their associated Appendix:

- 1. Audited AFS in accordance with Handbook IG 2000.04 for profit-motivated/limited distribution entity. [Appendix A]
- 2. Owner-Certified AFS in accordance with HUD Notice 98-25 (and its successors) for a nonprofit entity that is other than a cooperative corporation with expenditures of federal awards less than \$300K annually for FYE 12/31/2003 or prior, or less than \$500K annually for FYE 01/01/2004 or later. [Appendix C]
- 3. Owner-Certified AFS in accordance with HUD Notice 98-25 (and its successors) for a nonprofit entity that is a cooperative corporation with expenditures of federal awards less than \$300K annually for FYE 12/31/2003 or prior, or less than \$500K annually for FYE 01/01/2004 or later. [Appendix D]
- 4. Owner-Certified AFS in accordance with HUD Notice 98-25 (and its successors) for a nonprofit entity that is other than a cooperative corporation with expenditures of federal awards greater than or equal to \$300K annually for a reporting FYE of 12/31/2003 or before, or expenditures of federal awards greater than or equal to \$500K annually for a reporting FYE of 01/01/2004 or later. {Appendix C]
- 5. Owner-Certified AFS in accordance with HUD Notice 98-25 (and its successors) for a nonprofit entity that is a cooperative corporation with expenditures of federal awards greater than or equal to \$300K annually for a reporting FYE of 12/31/2003 or before, or expenditures of federal awards greater than or equal to \$500K annually for a reporting FYE of 01/01/2004 or later. [Appendix D]
- 6. Audited AFS in accordance with OMB Uniform Administrative Requirements for a non-profit entity that is other than a cooperative corporation. [Appendix E]
- 7. Audited AFS in accordance with OMB Uniform Administrative Requirements for a non-profit entity that is a cooperative corporation. [Appendix F]
- 8. Owner-certified AFS in accordance with HUD Notices 97-04, 98-13, and 99-09 for a profit motivated/limited distribution entity with a property financed under the Small Project Processing Initiative. [Appendix G]
- 9. Owner-Certified AFS in accordance with HUD Notice 98-25 (and its successors) for a nonprofit entity that is a cooperative corporation with expenditures of federal awards less than \$500K annually and a reporting FYE of 01/01/2004 or later. [Appendix D]
- 10. Owner-Certified AFS in accordance with HUD Notice 98-25 (and its successors) for a nonprofit entity that is other than a cooperative corporation with expenditures of federal awards less than \$500K annually and a reporting FYE of 01/01/2004 or later. [Appendix C]

### *Organization of Data Entry Screens*

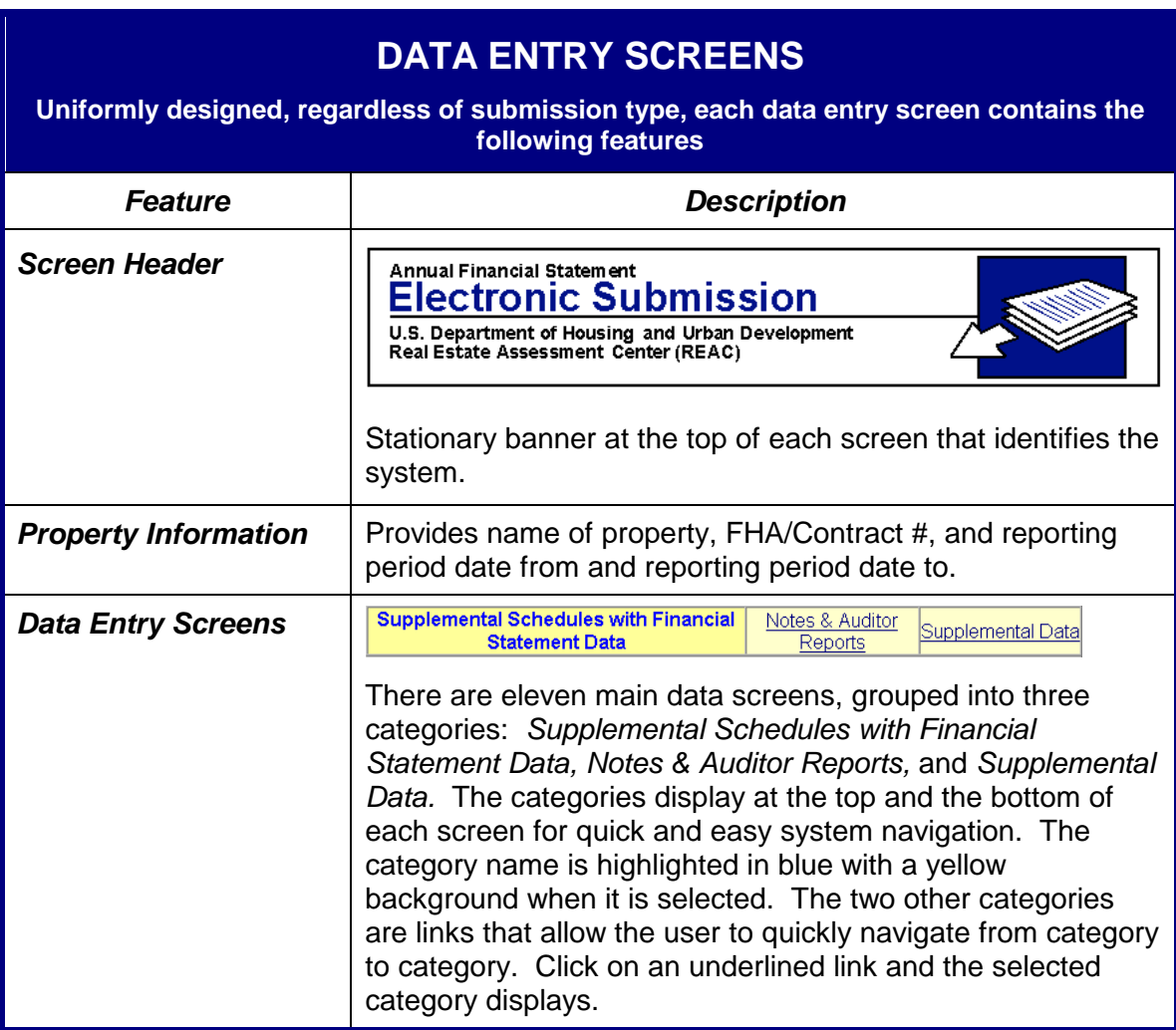

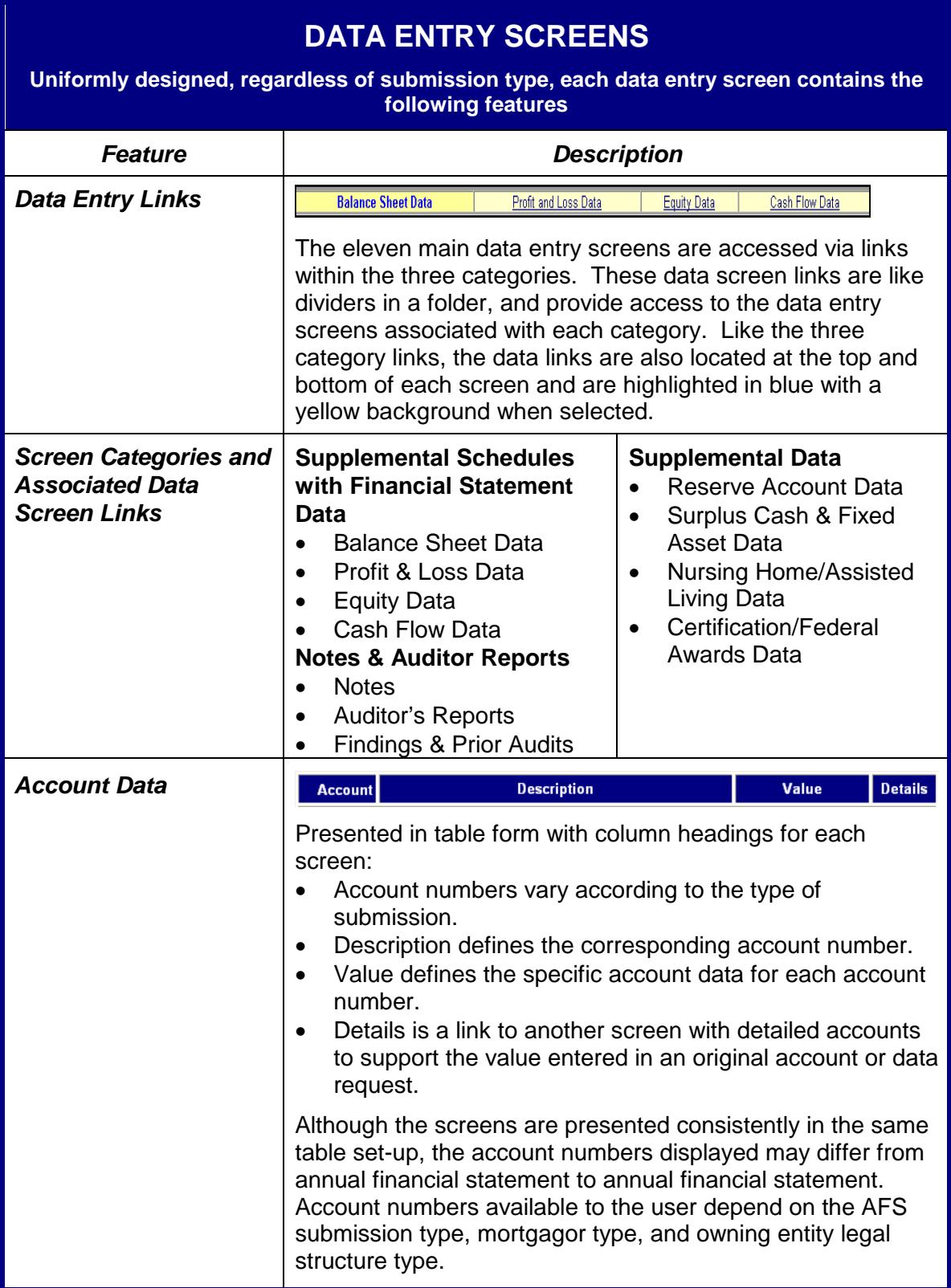

## **DATA ENTRY SCREENS**

**Uniformly designed, regardless of submission type, each data entry screen contains the following features** 

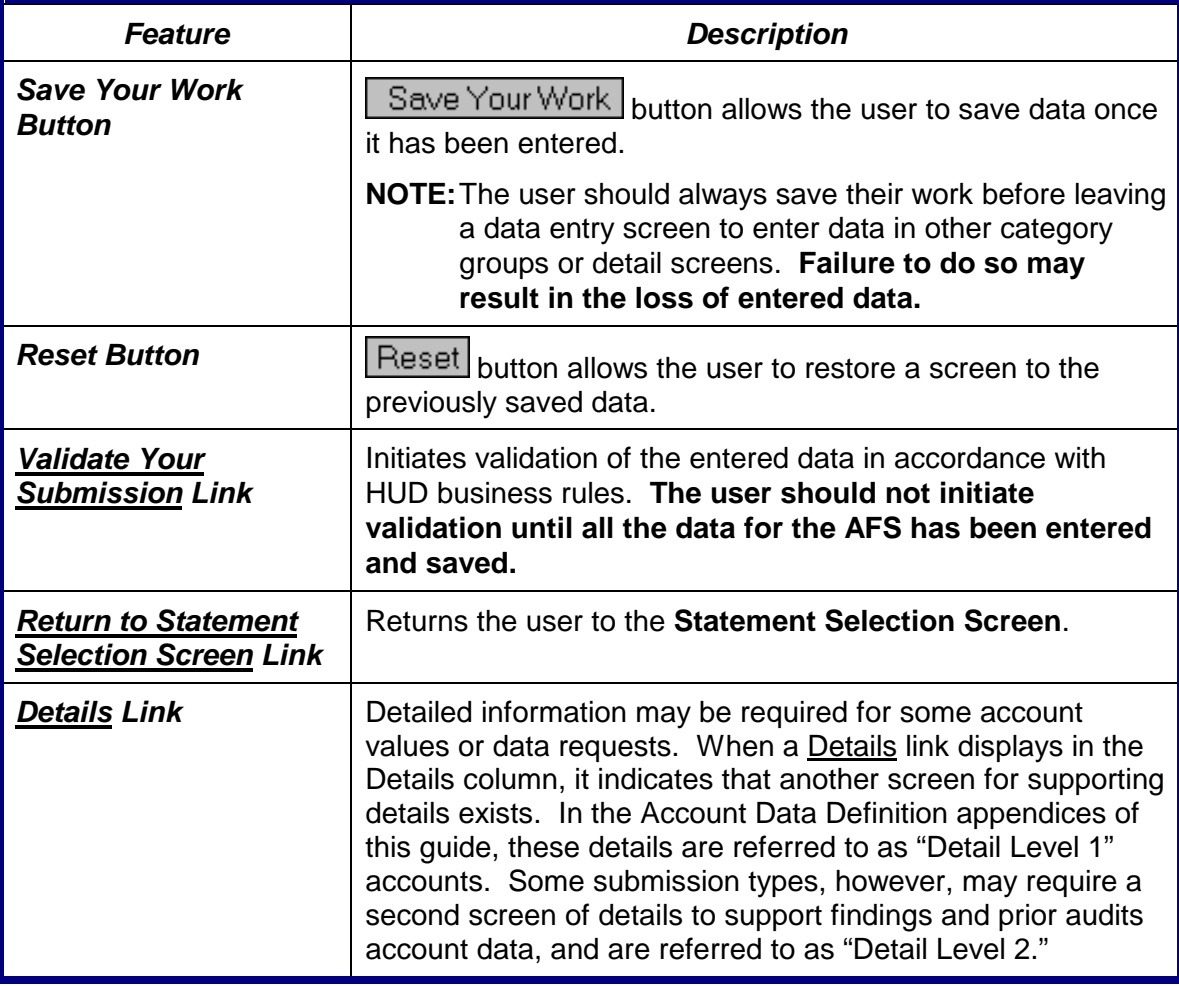

The table below lists the data entry screens that require completion prior to validation for Single/Combined audited and owner-certified submissions.

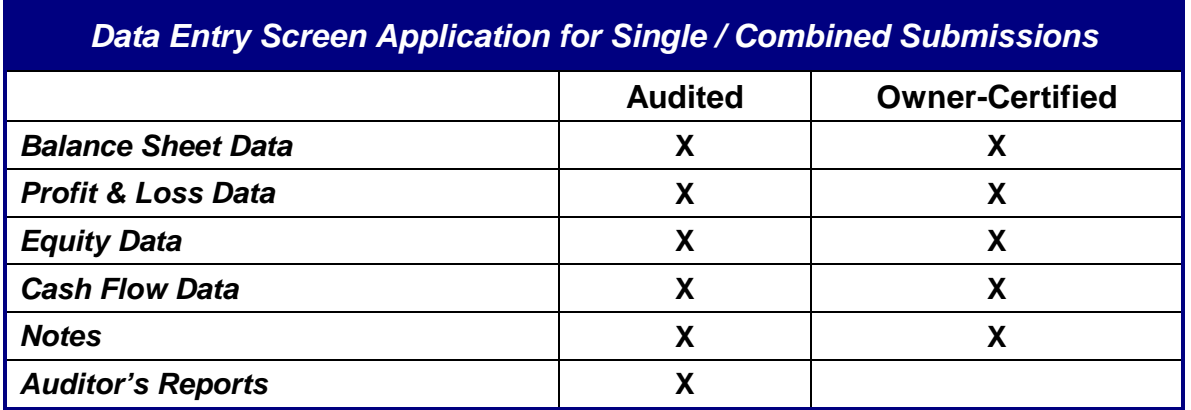

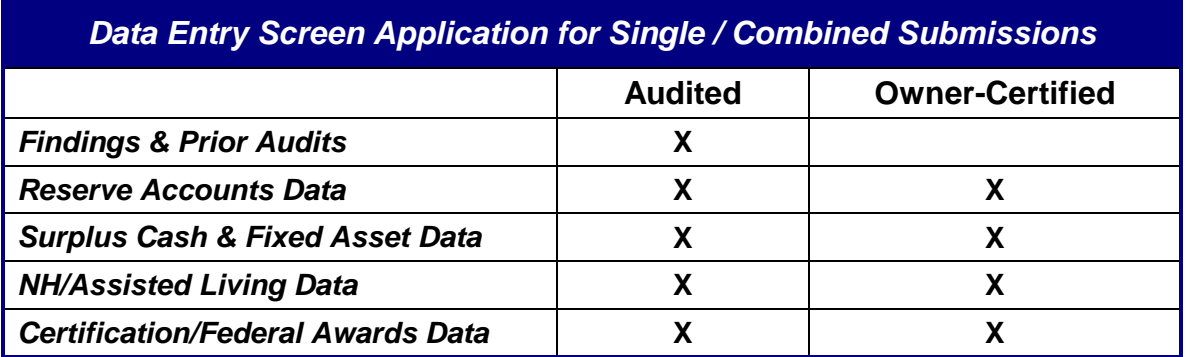

The table below lists the entity and property data entry screens that require completion prior to validation for both audited and owner-certified consolidated submissions.

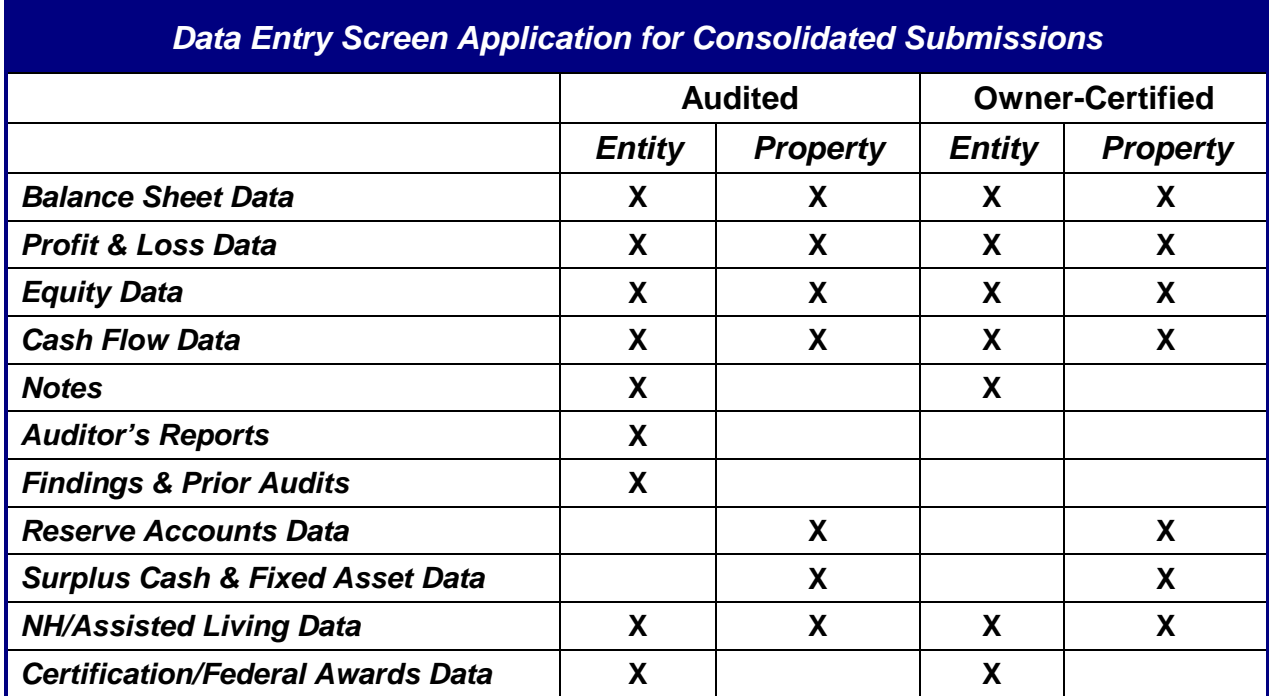

## *Accessing the Data Entry Screens*

The **Statement Selection Screen** provides access to the data entry screens once the submission record has been created. Statements associated with a submission record have a status of "Draft" until validated.

To access the data entry screens, select the appropriate property name in the *Project* column (e.g., The Village) on the **Statement Selection Screen**. The data entry screens display for that property.

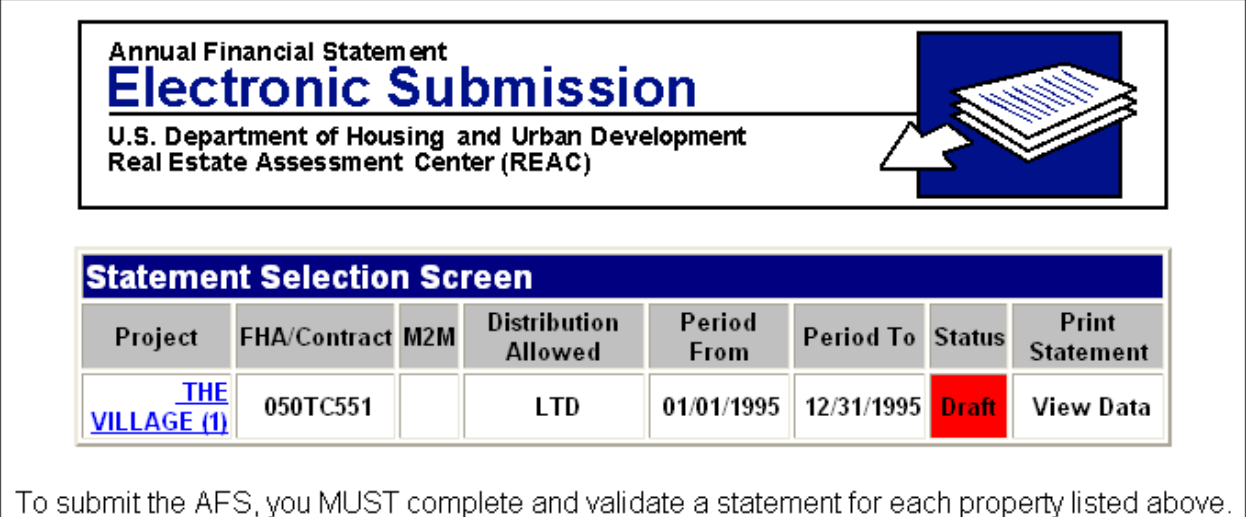

# *Supplemental Schedules with Financial Statement Data*

**Supplemental Schedules with Financial Statement Data** is the first of the data entry screens in FASSUB. It contains four data links that provide access to the **Balance Sheet Data**, **Profit & Loss Data**, **Equity Data**, and **Cash Flow Data** screens.

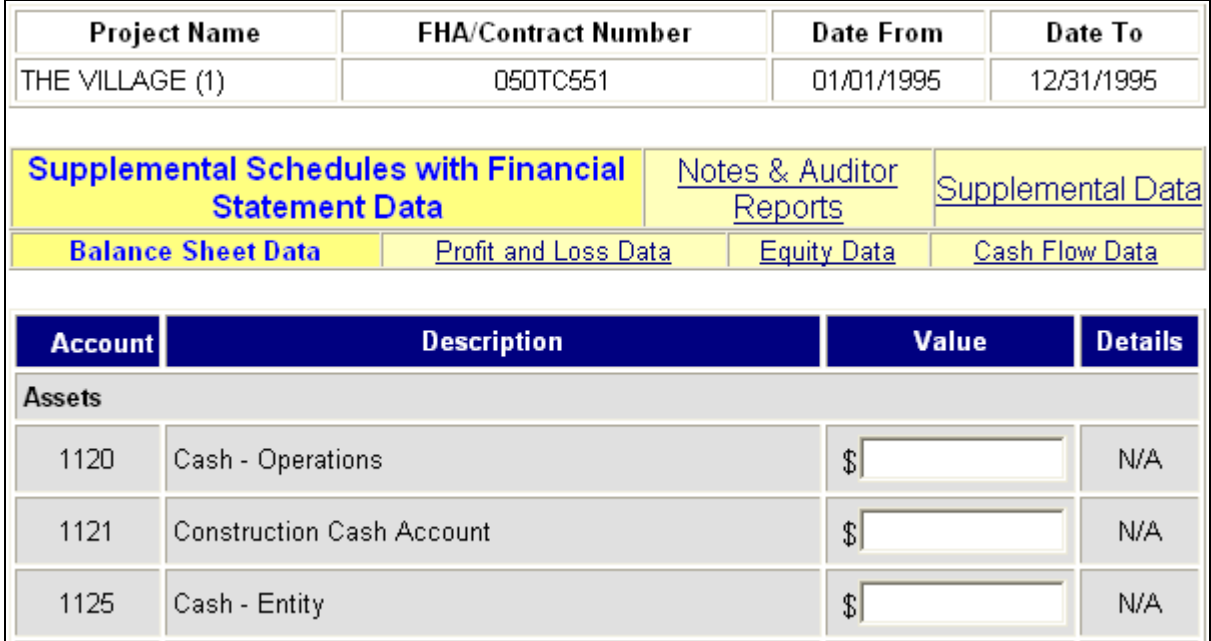

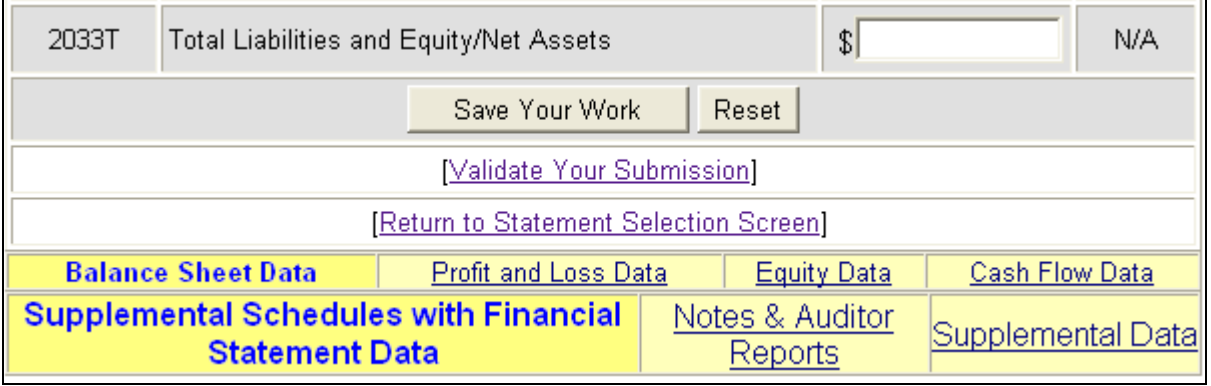

The white space in the middle of the screen indicates that the complete screen is not shown due to space limitations. *Remember: data elements (account numbers) available on a screen vary according to the submission type.* 

# *Notes and Auditor Reports*

The **Notes & Auditor Reports** is the second category of data entry screens in FASSUB. It contains three data links that provide access to the **Notes**, **Auditor's Reports**, and **Findings & Prior Audits** screens.

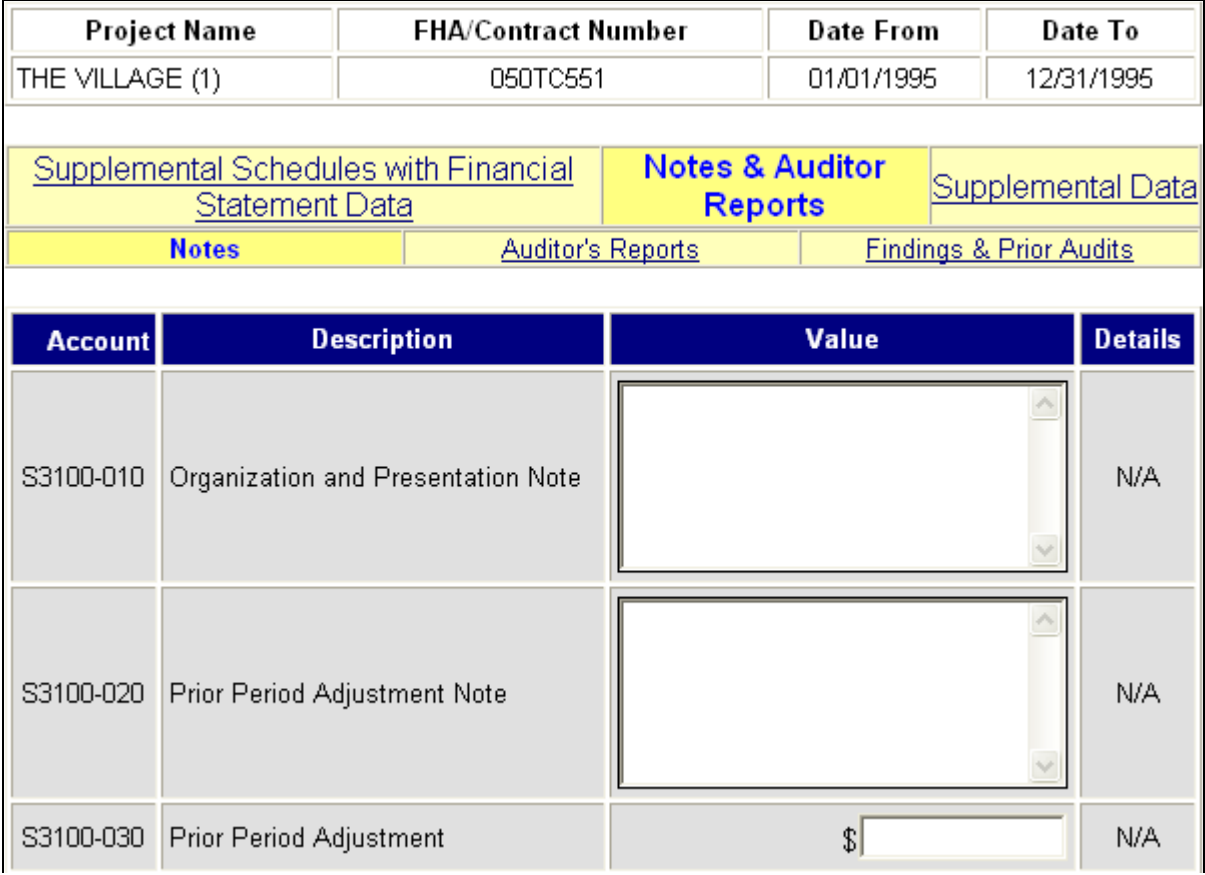

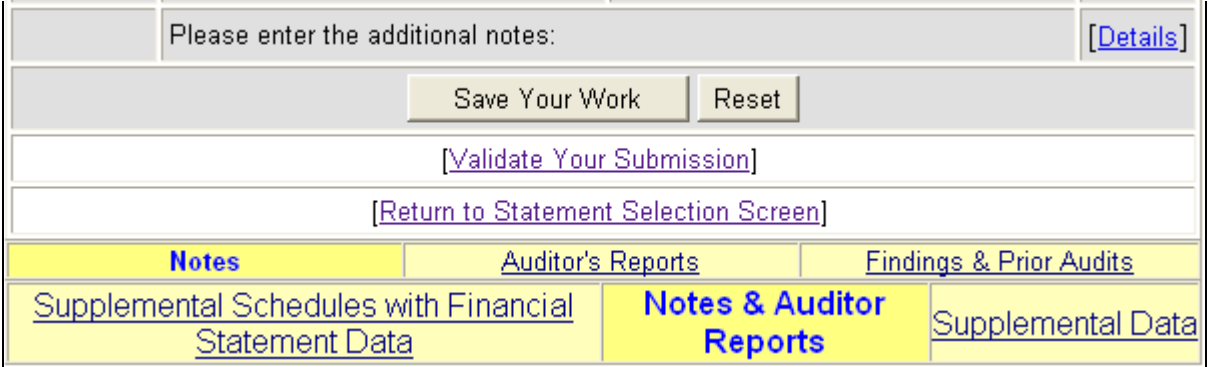

The white space in the middle of the screen indicates that the complete screen is not shown due to space limitations. *Remember: data elements (account numbers) available on a screen vary according to the submission type.* 

## *Supplemental Data*

The **Supplemental Data** screen is the third category of data entry screens in FASSUB. It contains four data links that provide access to **Reserve Accounts Data**, **Surplus Cash & Fixed Asset Data**, **NH** [Nursing Home]**/Assisted Living Data**, and **Certification/Federal Awards Data** screens.

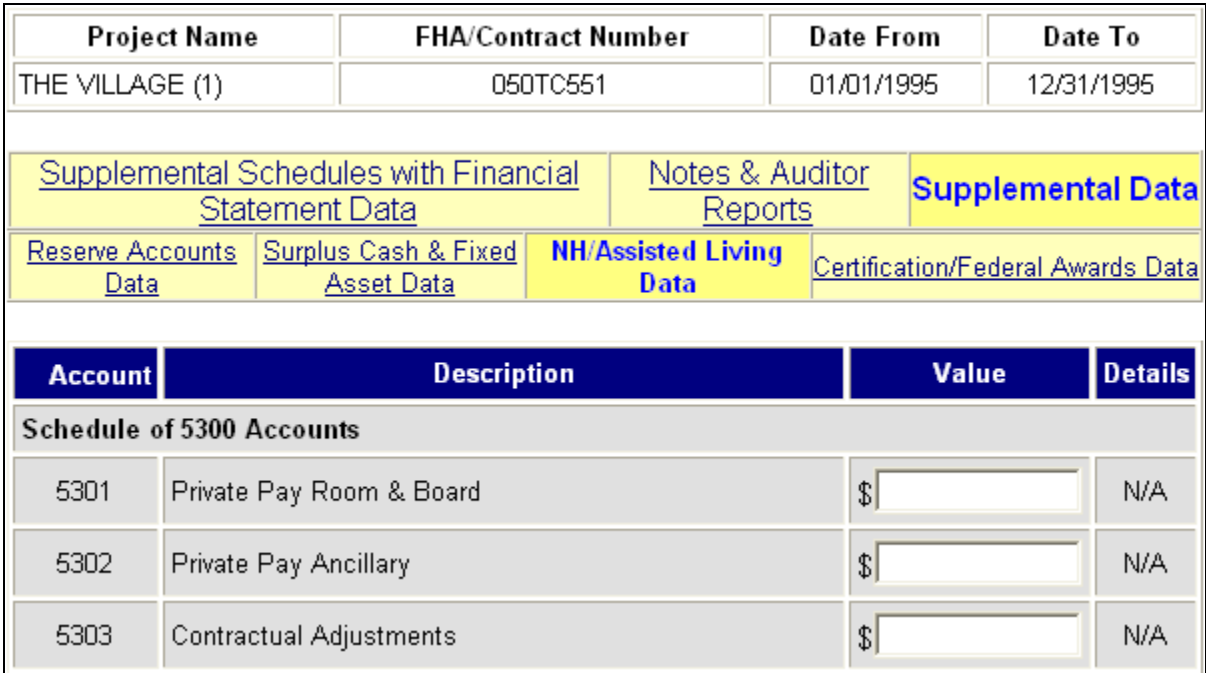

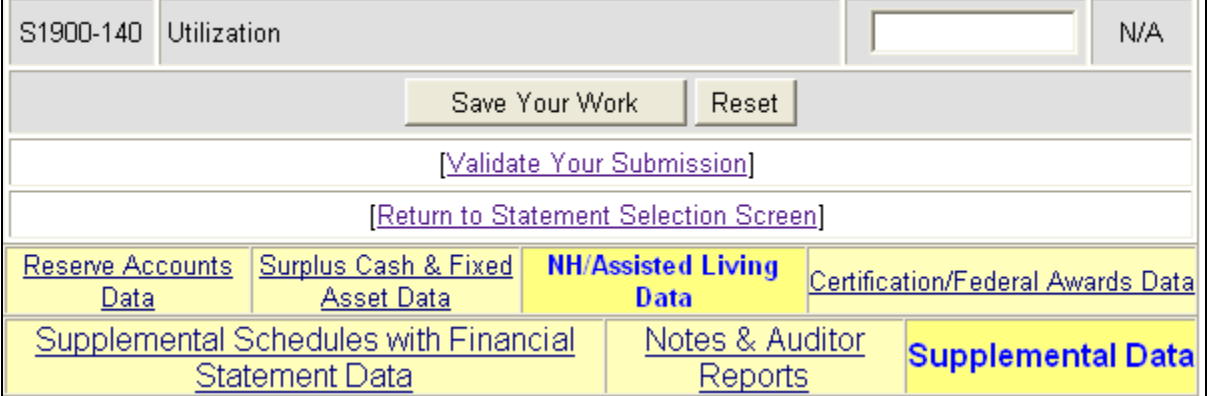

The white space in the middle of the screen indicates that the complete screen is not shown due to space limitations. *Remember: data elements (account numbers) available on a screen vary according to the submission type.* 

# *Account Entry*

#### **Data Field Types**

The data entry screens contain several different types of data entry fields.

- **Numbers**. Only whole numbers are accepted in fields defined as having a "Datatype" of Numeric ("N") or Currency ("\$"). The system does not accept letters, symbols, or punctuation marks in fields with these datatypes.
- **Negative Values**. Only certain accounts allow negative values to be entered. To represent a negative number, enter a minus sign in front of the number (e.g., -6). FASSUB does not accept parentheses around a number as a negative indicator.
- **Dates**. Only dates are accepted in fields defined as having a "Datatype" of Date Value ("DT"). A date must be entered using the following format: 2-digit month/2-digit day/4 digit year (MM/DD/YYYY).
- **Text**. Any type of data can be entered into this field with the exception of double quotes (").
- **NOTE:** Use the "Datatype" and "Negative Value Allowed" fields for each account, as defined in the Account Data Definitions appendices, to determine the allowable data.

#### **Data Entry**

- 1. Enter data in the *Value* field associated with each account.
	- **NOTE:** The user can tab (using the Tab key) from account value to account value. If there is a drop-down menu, click on the down arrow to the right of the Value field to make a selection.
- 2. Click on the Save Your Work button.

#### **Data Format Checks**

FASSUB checks account entries throughout the data entry process to ensure data is entered accurately for electronic submittal. Each time the user saves data, the system checks the account values for correct format. The format checks performed by FASSUB during the "Save Your Work" function are listed in the next paragraph. If there are problems, an error screen displays that provides specific account numbers and the associated format error. The user can return to the previous screen and re-enter the values correctly (example on next page). When this type of error occurs, the data has not been successfully saved.

- **NOTE:** System checks of account entry only occur after the user clicks on the Save Your Work button.
- **Numbers**. If letters, symbols, or punctuation marks are entered into a number field, the error below will be received.

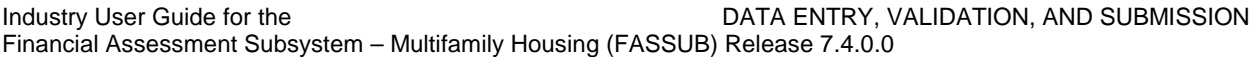

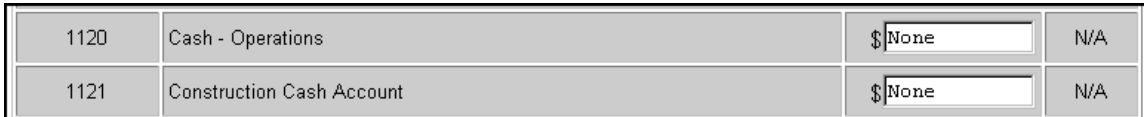

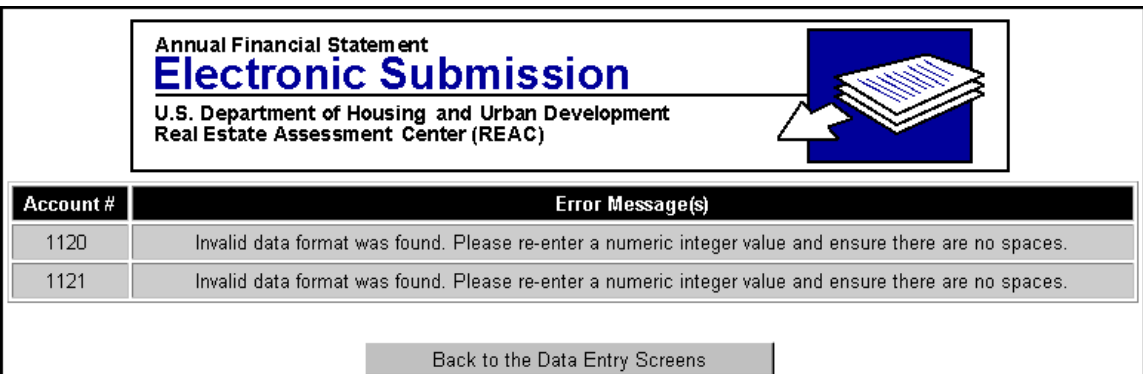

• **Negative Values**. If a negative value is entered into an account for which only positive values are allowed, the user will receive the following pop-up message when they try to

Ą

enter a new field or click on any other part of the screen. If the negative value is not corrected after the prompt, an error message will be generated when the Save Your Work button is clicked.

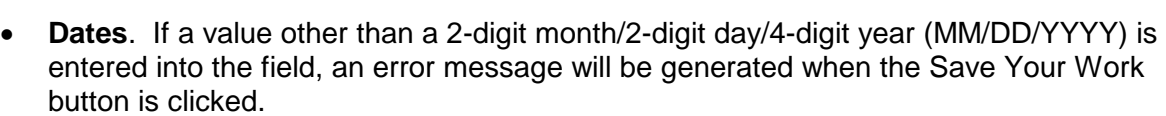

• **Text**. If double quotes (") are entered in a text field, the user will receive the following pop-up message when they try to enter a new field or click on any other part of the screen. If the double quotes are not removed after the prompt, an error message will be generated when the Save Your

Work button is clicked.

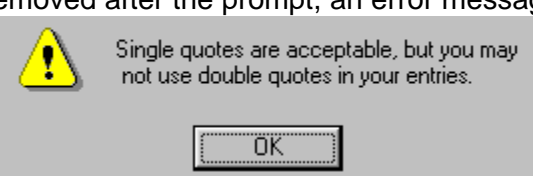

This value must be a positive integer value.

ΰK

### *Detail Screen*

Some accounts have associated links to additional screens for details to support an account value or to provide additional information. Accounts for which details may be required are indicated by a [Details] link in the Details column. Refer to the "Edit/Business Rules" for each account, as defined in the appendices, to determine whether details are required.

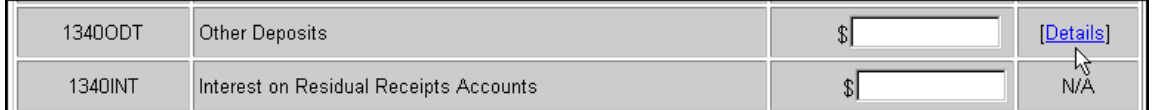

Details are defined by the accounts that make up the "group". Details are grouped because they are repeatable.

There are two types of detail groups: "Level 1" details and "Level 2" details.

- "Level 1" details are accessible from the main data entry screens, via the [Details] links.
- "Level 2" details are accounts associated with a "Level 1" detail account, and are accessible via the [Details] link on the "Level 1" detail screens.

#### *To enter details:*

1. Click on the Details link for the account. The **Account Details** screen displays.

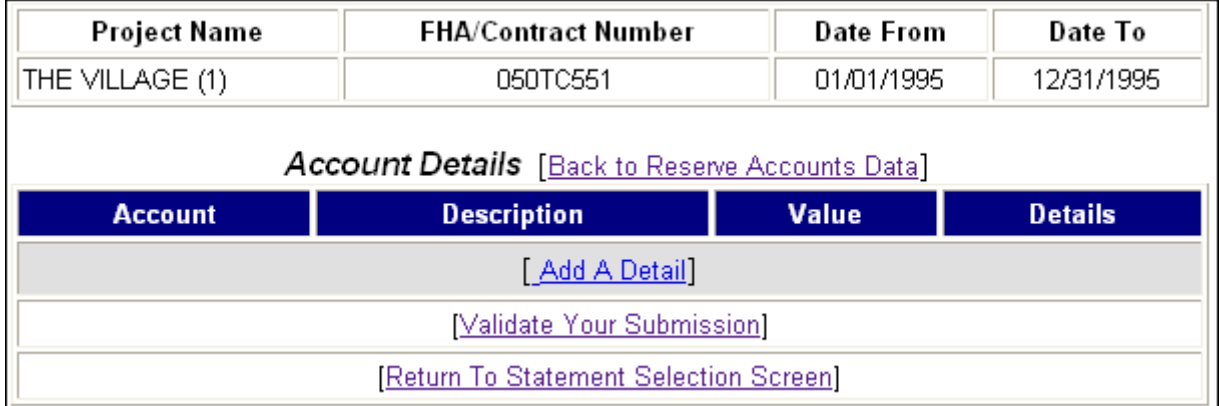

- **NOTE:** Click on the Back to . . . link next to the title of the screen—Account Details—to return to the initial data entry screen. In the example shown, it is the Back to Reserve Accounts Data link.
- 2. Click on the Add a Detail link. The accounts for this set of details (in the example on the next page, "Other Residual Receipts Deposits ") appears.

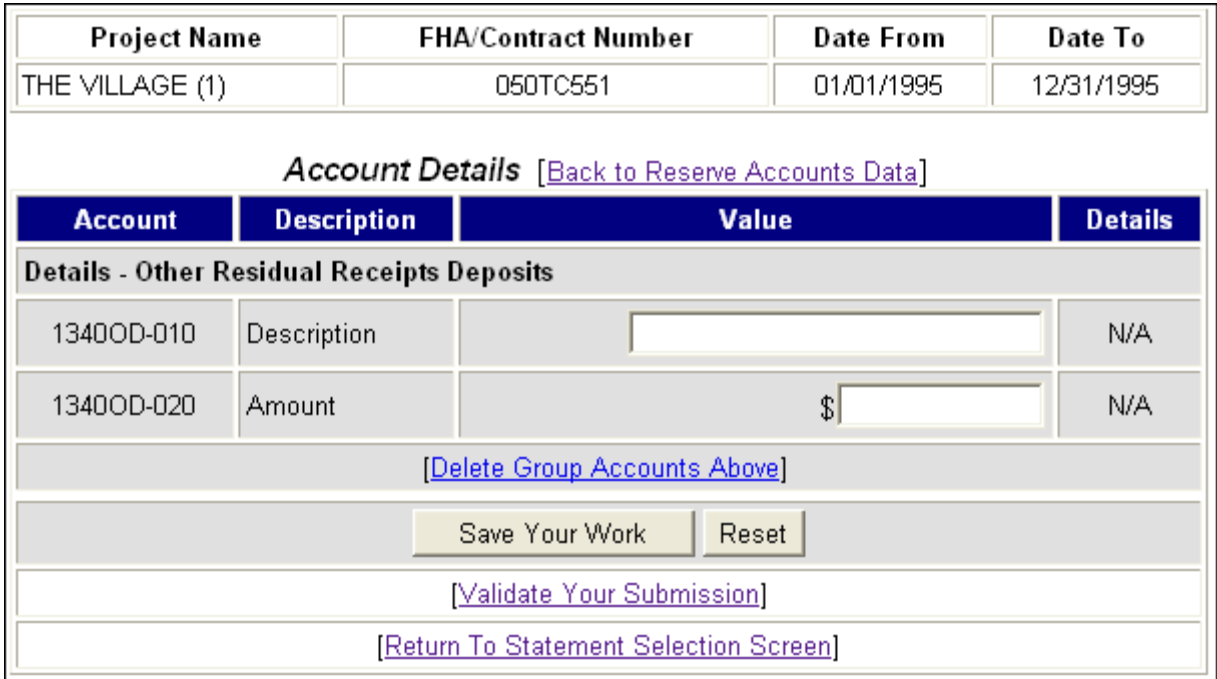

- 3. Enter the detail data in the *Value* field associated with each account.
	- **NOTE:** The user can tab (using the Tab key) from account value to account value. If there is a drop-down menu, click on the down arrow to the right of the Value field to make a selection.
- 4. Click on the Save Your Work button.
	- **NOTE:** You must enter a minimum of the first account value and the last account value in each set of details displayed on the screen/page to save the data.
- 5. Click on the Back to . . . link to return to the initial screen.
	- **NOTE:** To enter another set of details, click on the Add a Detail link again and follow steps 1 through 4. The user can repeat this process to add as many sets of details as necessary. The Add a Detail link will not be displayed until after the current detail has been saved. The user must complete and save one detail at a time.

To delete a detail group, click on the Delete Group Accounts Above link and the data for the group located directly above is removed from the system. Once this action has been taken, the data is *not* recoverable.

If a [Details] link appears on the "Level 1" Account Details screen, another layer of details is required to support the data entered. The [Details] link provides access to an Accounts Details screen referred to as "Level 2" details in this guide. "Level 2" details follows the same process as "Level 1" details.

# *Get Info Button*

When accessing the link for Certification/Federal Awards Data for Supplemental Data, audited submissions are required to enter an Audit Firm ID (UII) and then use the Get Info button to load certain audit firm information accounts with data from the Quality Assurance Subsystem (QASS). Entering the correct UII and selecting the Get Info button is the only method of entering data into these accounts.

The Get Info function requires the user to verify that their CPA information is correct on the **Verify that the following CPA Information is correct** screen. When the Get Info button is present, the following circumstances apply:

- For a single or combined audited submission, if this process is not completed, the submission cannot be validated.
- For consolidated submission, it only appears on the entity level (Consolidated Statement), and if not completed the submission cannot be validated.

#### *To verify the Audit Firm ID:*

- 1. Click on the Save Your Work button.
	- **NOTE:** If you do not save your work prior to getting audit firm information, you will lose any data changes entered since the last save.
- 2. Click on the  $\mathsf{L}^{\mathsf{Get} \text{ Info}}$  button. The following message displays.

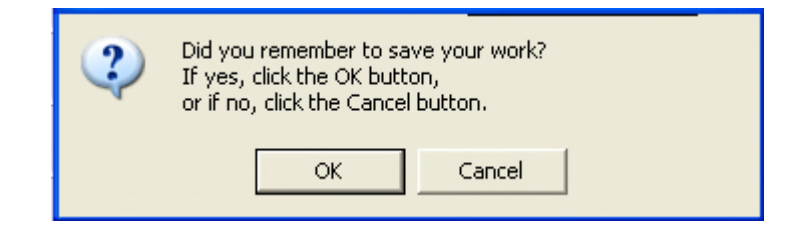

3. Click on the OK button when prompted by the message to save your work.

#### The **Audit Firm ID (UII)** screen displays.

4. Enter the audit firm's unique identifier (UII) and click on the  $\Box$  Submit button.

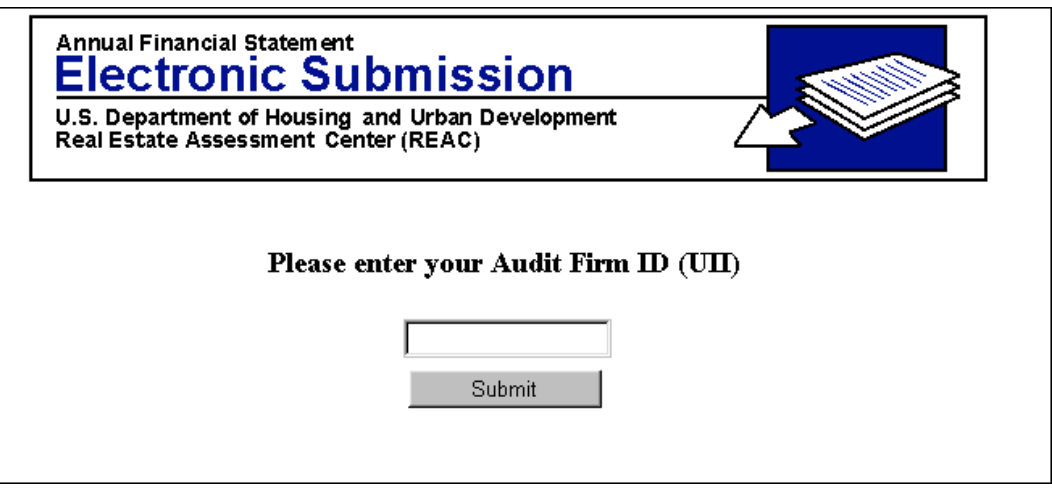

The **Verification** screen displays.

5. Verify the information and click on the Verify button.

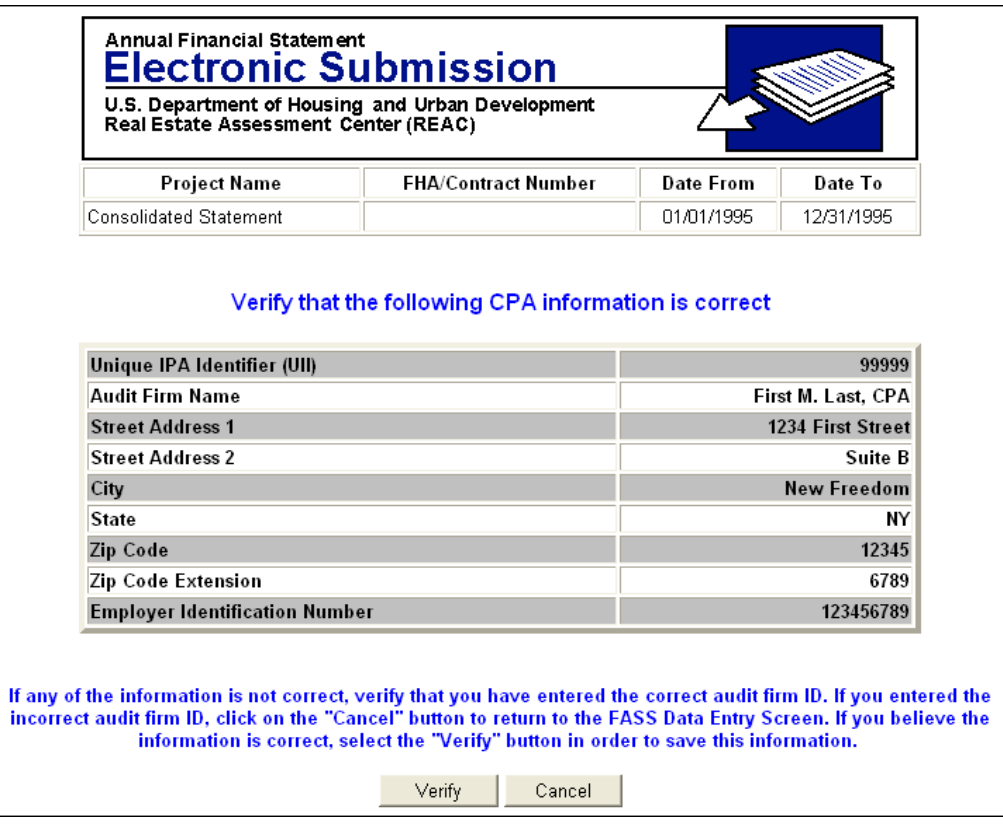

The **Certification/Federal Awards Data** screen redisplays with the audit firm's unique identifier listed.

## *Business Rules and Validation*

Prior to an annual financial statement (AFS) being formally submitted, it must go through the validation process. All submission types must pass HUD's business rules for validation.

Validation follows the same procedures for all submission types, with the exception of the **Consolidated** submission. For Consolidated submissions, each statement associated with the submission record (entity and property level) must be validated in order to submit data. Validation can be done from any data entry screen in FASSUB; however, if all financial data has not been entered then this will result in many pages of validation errors.

An AFS will also fail validation if:

- Data from the basic annual financial statement (Balance Sheet, Statement of Profit & Loss, Equity Statement, and Statement of Cash Flows) is missing
- Supplemental Data is missing
- Notes with explanatory information relative to the owning organization and policy changes are missing
- Certifications (Mortgagor, Managing Agent, Auditor's) are missing
- Accounts that are calculations of other accounts do not reconcile
- Accounts that are required based on the presence of other accounts are missing
- **NOTE:** For a complete listing of the validation business rules, see the appendix for the appropriate submission type.

#### *Validating a Single Submission:*

1. Click on the submission link (e.g., THE VILLAGE) in the *Project* column in the **Submission Status Box**.

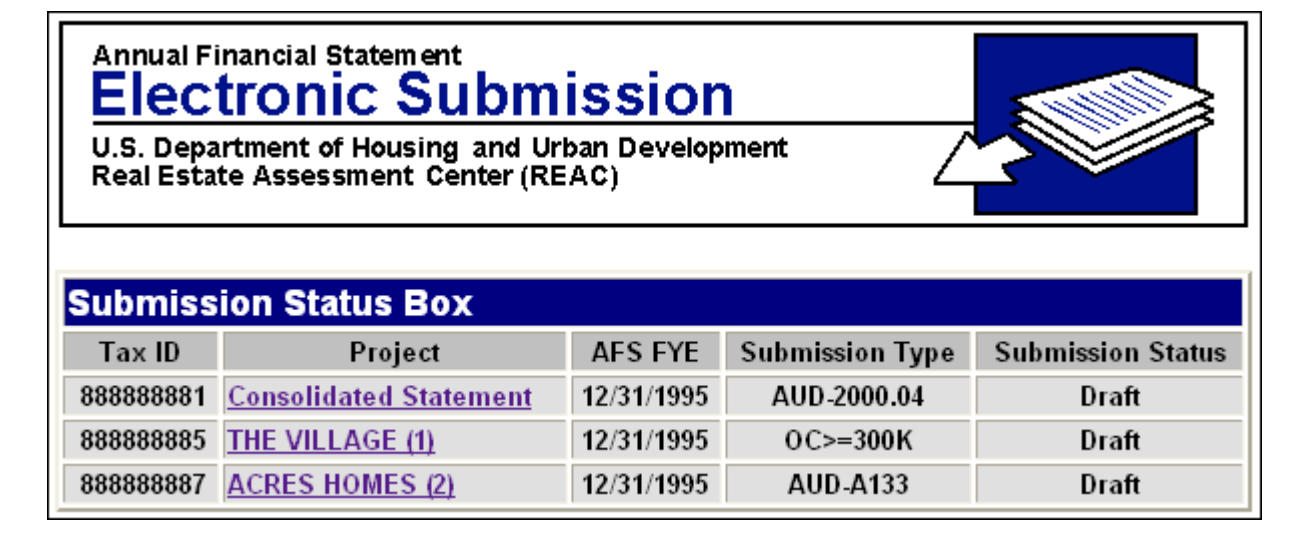

#### The **Statement Selection Screen** displays.

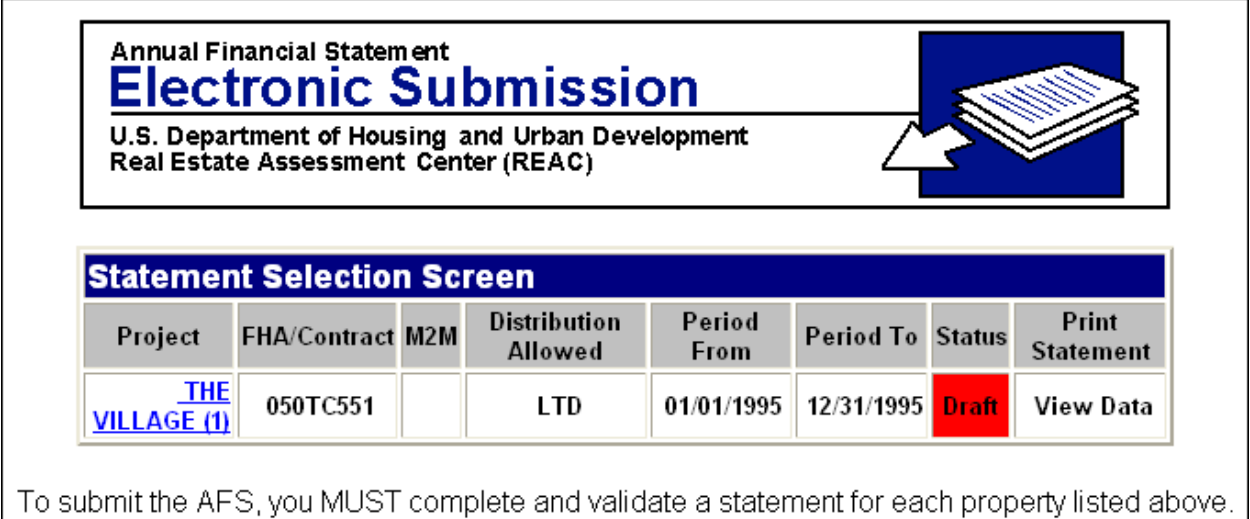

2. Click on the submission link (e.g., THE VILLAGE) in the *Project* column. The data entry screens for the single property displays.

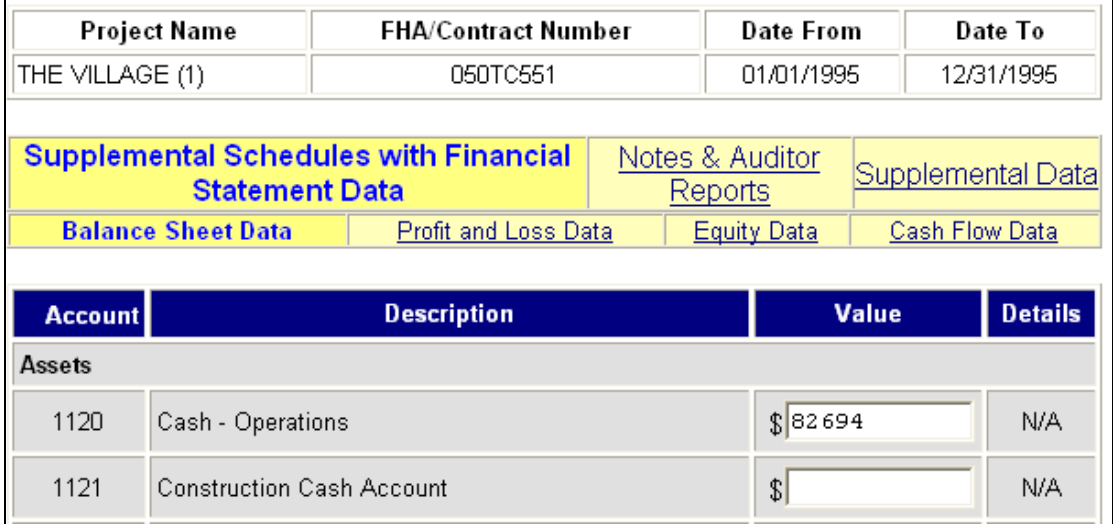

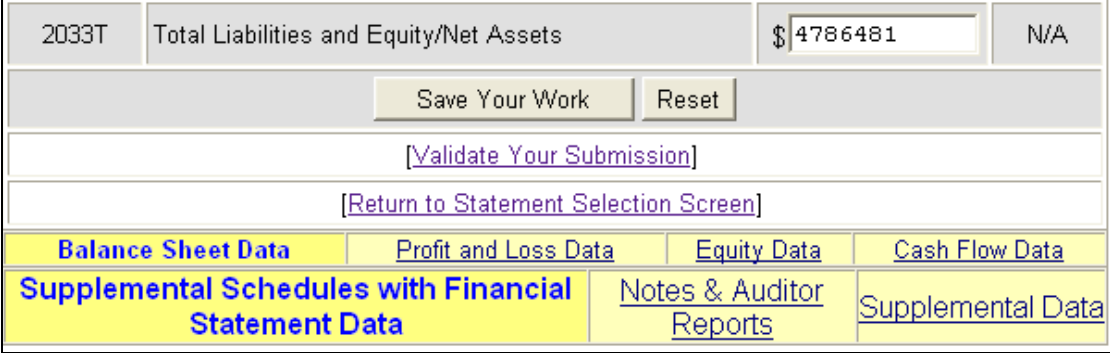

3. Update the appropriate fields, scroll to the bottom and click on the Validate Your Submission link. A message window displays reminding the user to save their work before continuing, or to cancel the request.

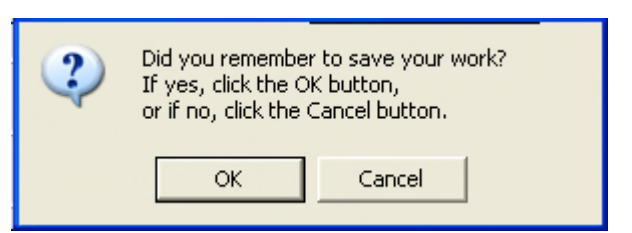

- **NOTE:** You will be prompted to save your work prior to validating. If you don't save it, you will lose any data changes entered since the last save, and the statement will not validate.
- 4. Click on the **button.** The **Your statement data has completed validation!** screen displays.

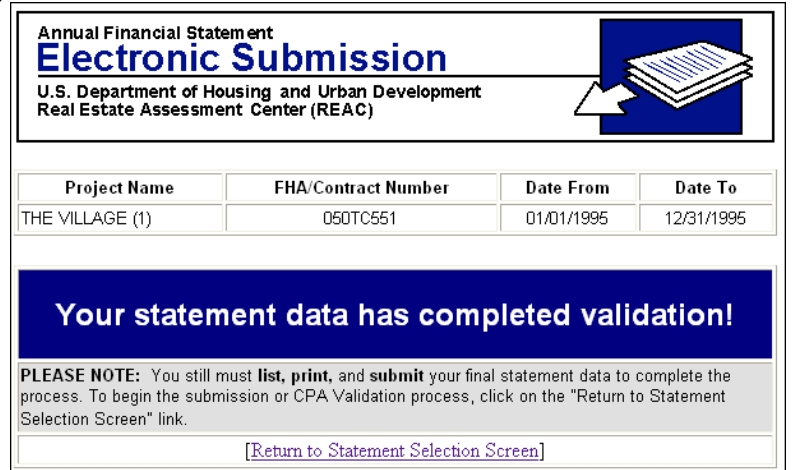

5. Click on the Return to Statement Selection Screen link. The **Statement Selection Screen**  displays the status of the submission as Validated.

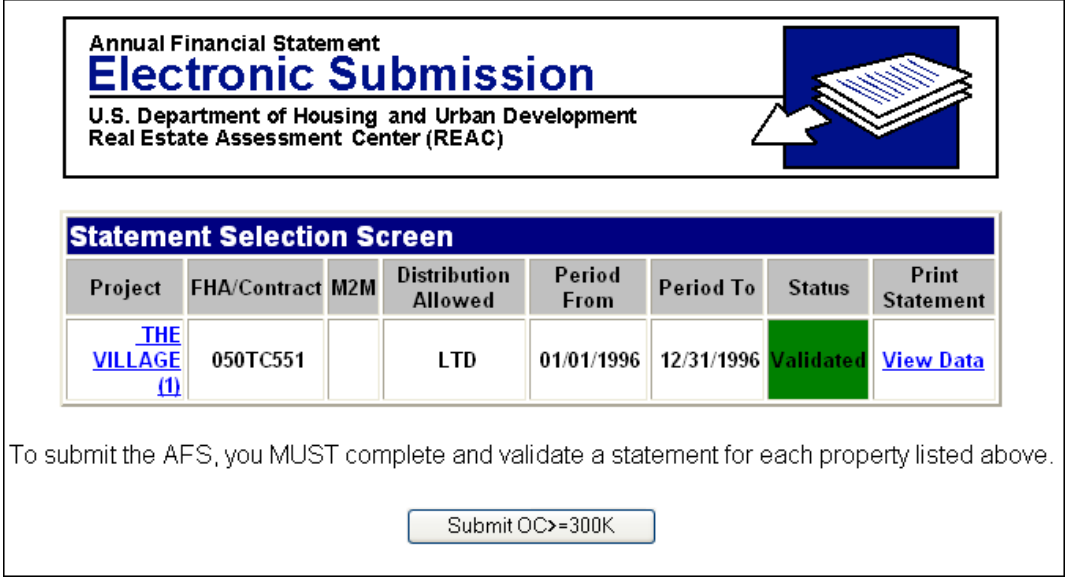

#### **The AFS can now be submitted to HUD.**

#### **Validating a Combined submission:**

1. Click on the Combined Statement link in the **Submission Status Box**.

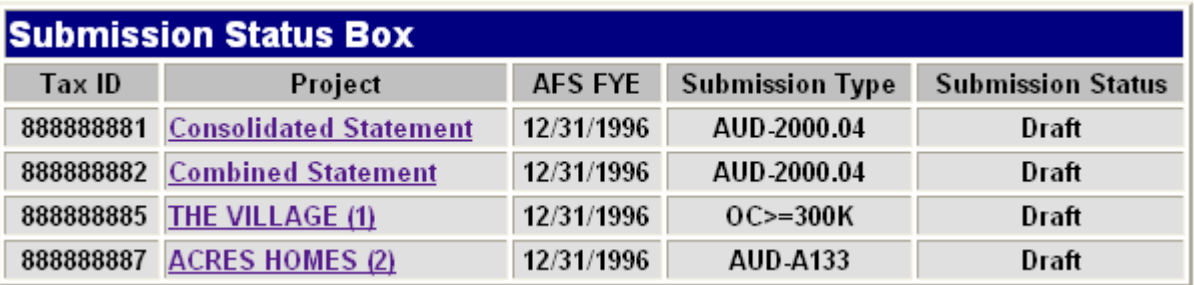

The **Statement Selection Screen** displays.

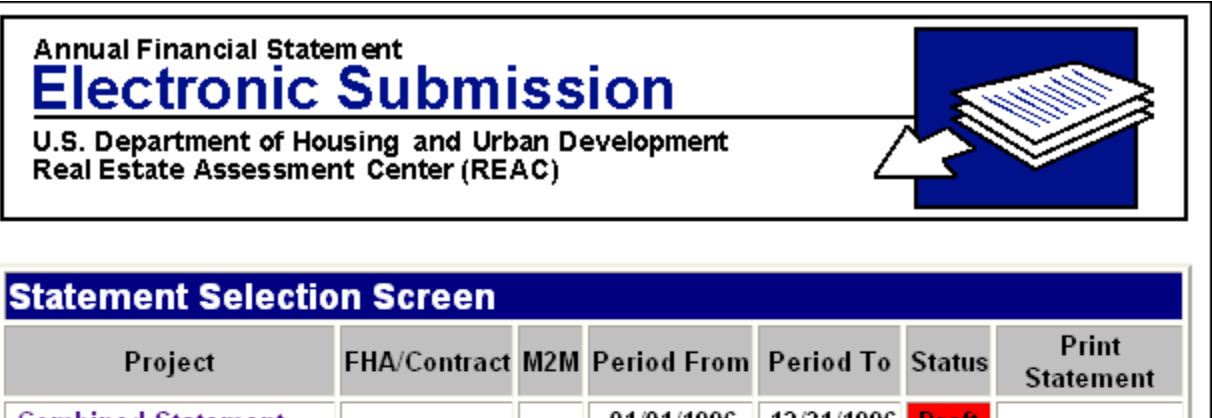

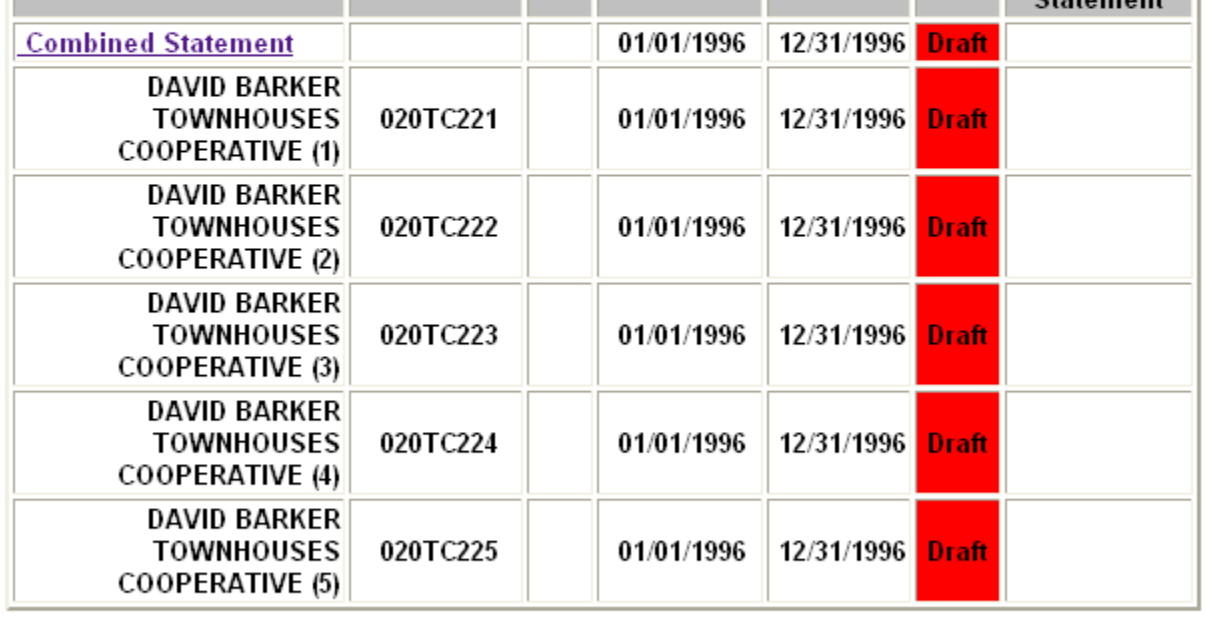

To submit the AFS, you MUST complete and validate a statement for each property listed above.

2. Click on the Combined Statement link in the *Project* column. The data entry screen for the combined property displays.

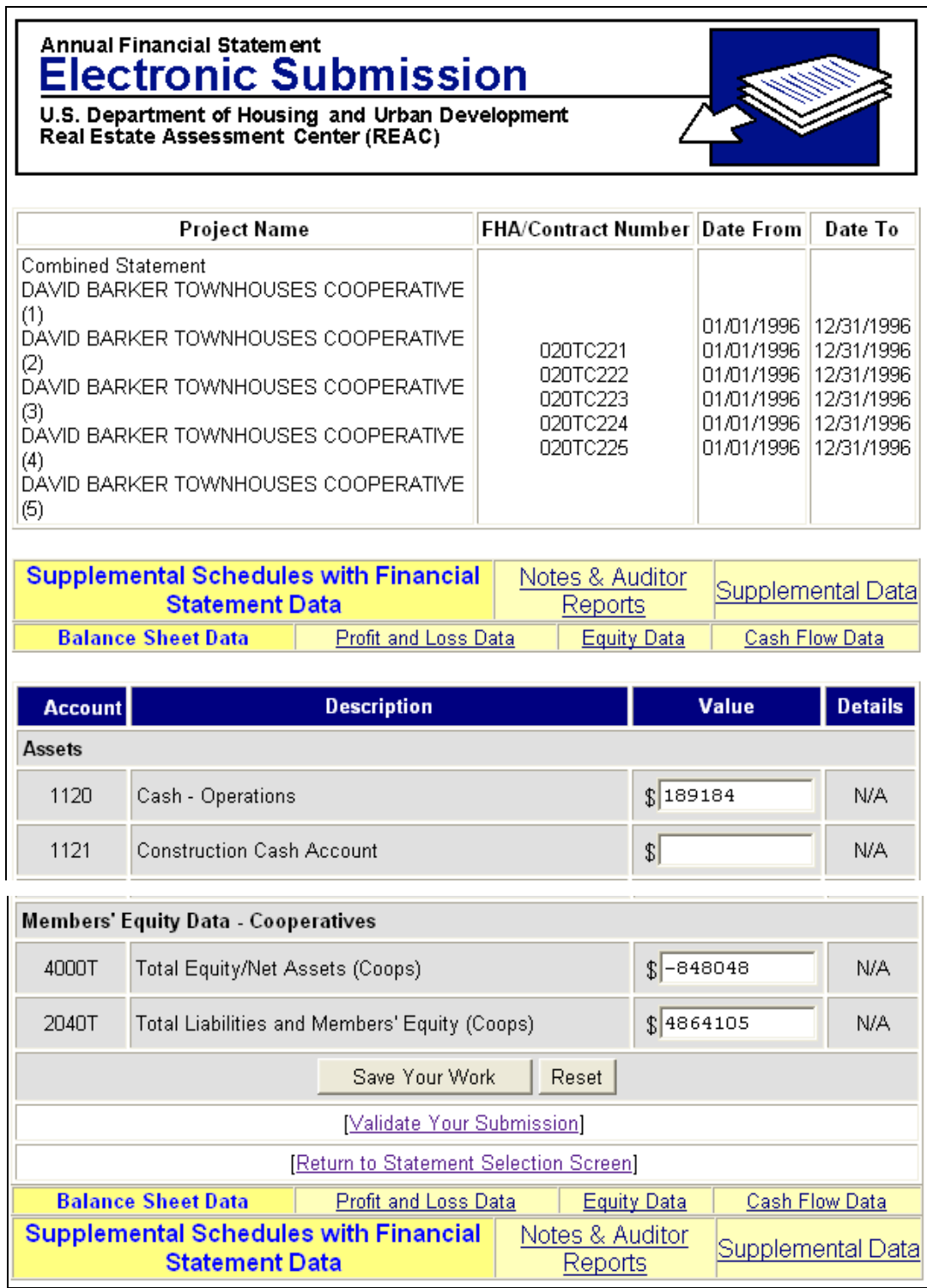

3. Update the appropriate fields, scroll to the bottom and click on the Validate Your Submission link. A message window displays reminding the user to save their work before continuing, or to cancel the request.

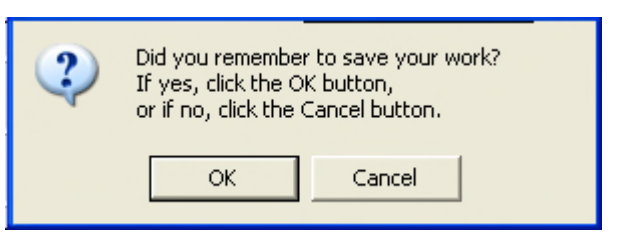

- **NOTE:** If you do not save your work prior to validating, you will lose any data changes entered since the last save and the statement will not validate.
- 4. Click on the **come that the villet of the Your statement data has completed validation!** screen displays.

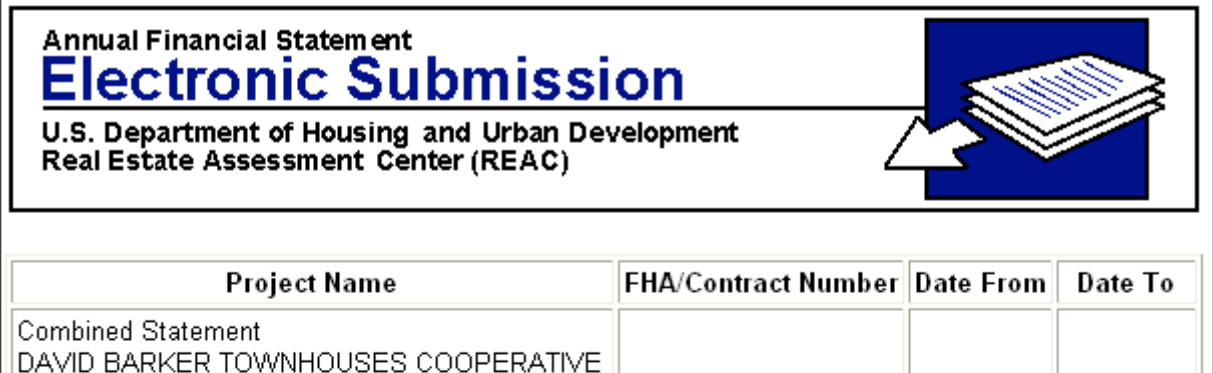

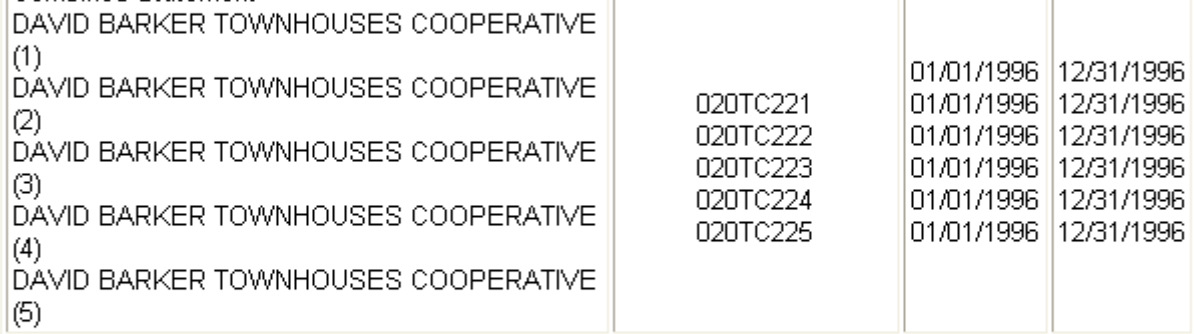

# Your statement data has completed validation!

PLEASE NOTE: You still must list, print, and submit your final statement data to complete the process. To begin the submission or CPA Validation process, click on the "Return to Statement" Selection Screen" link.

[Return to Statement Selection Screen]

5. Click on the Return to Statement Selection Screen link. The **Statement Selection Screen** displays.

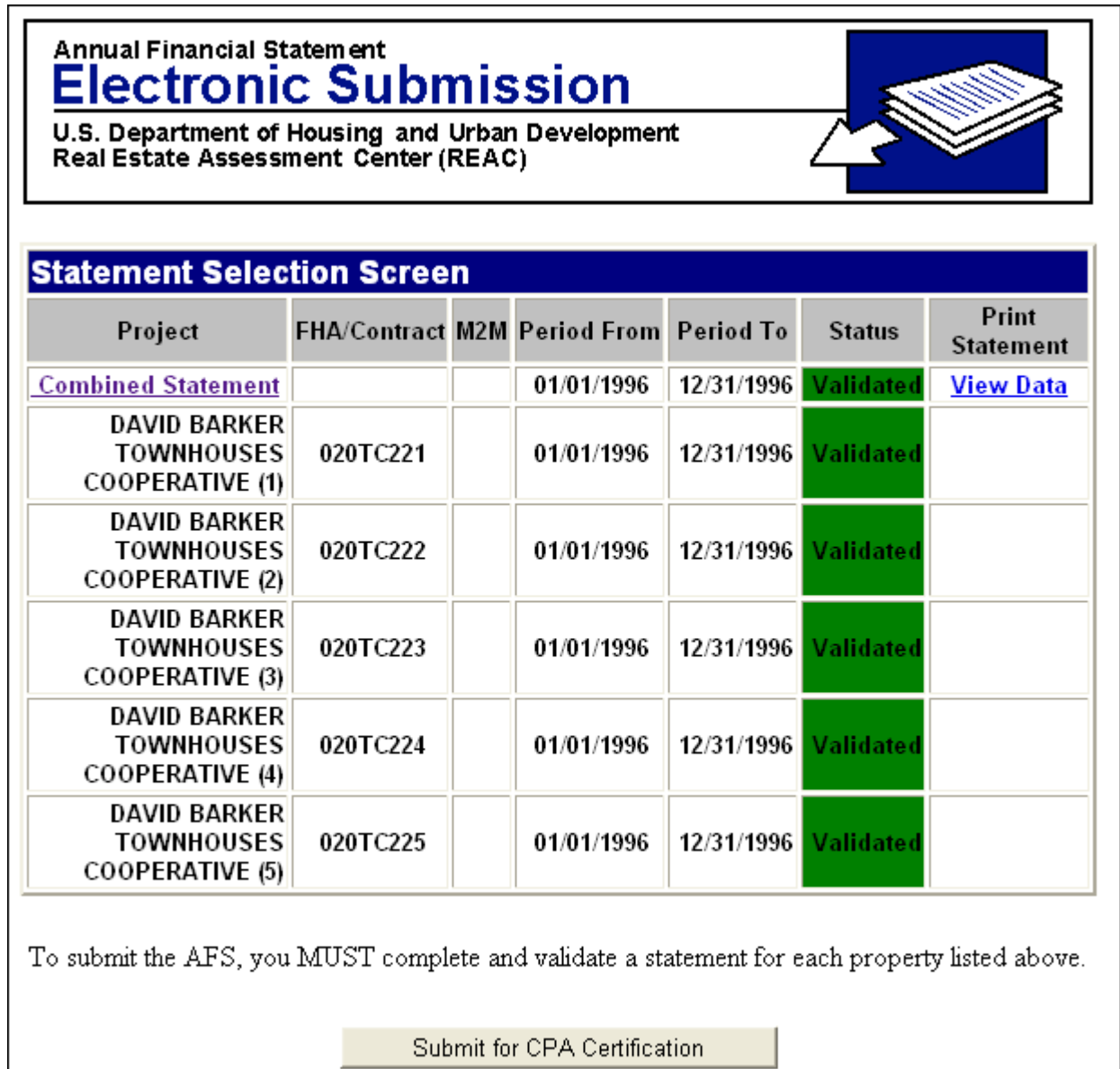

### **The submission can now be submitted.**

#### **Validating a Consolidated submission:**

1. Click on the Consolidated Statement link in the *Project* column on the **Submission Status Box**.

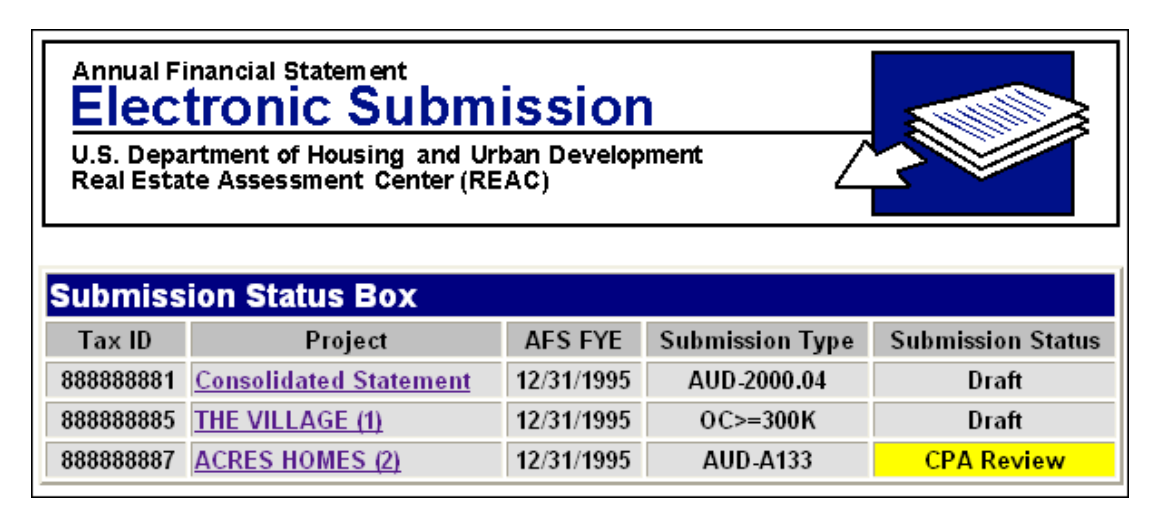

#### The **Statement Selection Screen** displays.

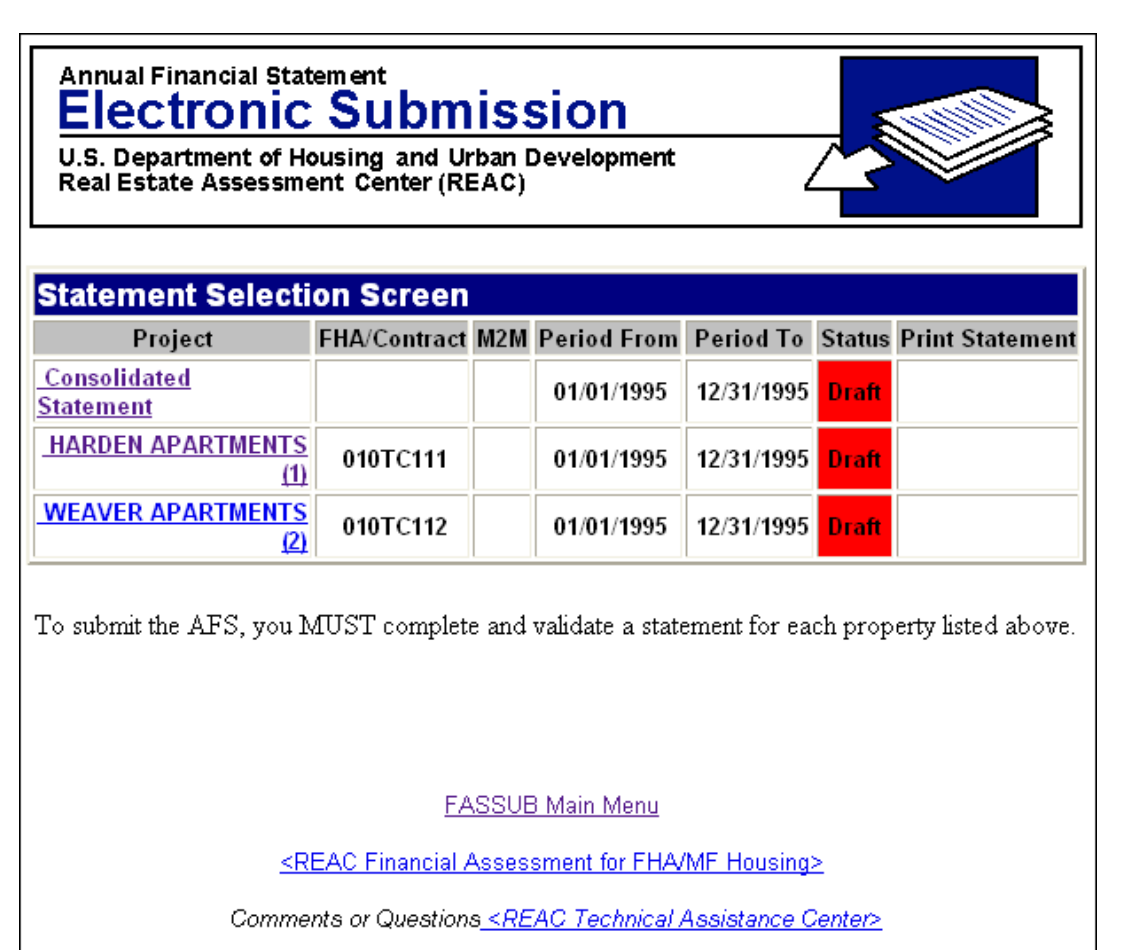

2. Click on a submission link (e.g., Harden Apartments) in the *Project* column. Data entry screen for the property displays. (next page)

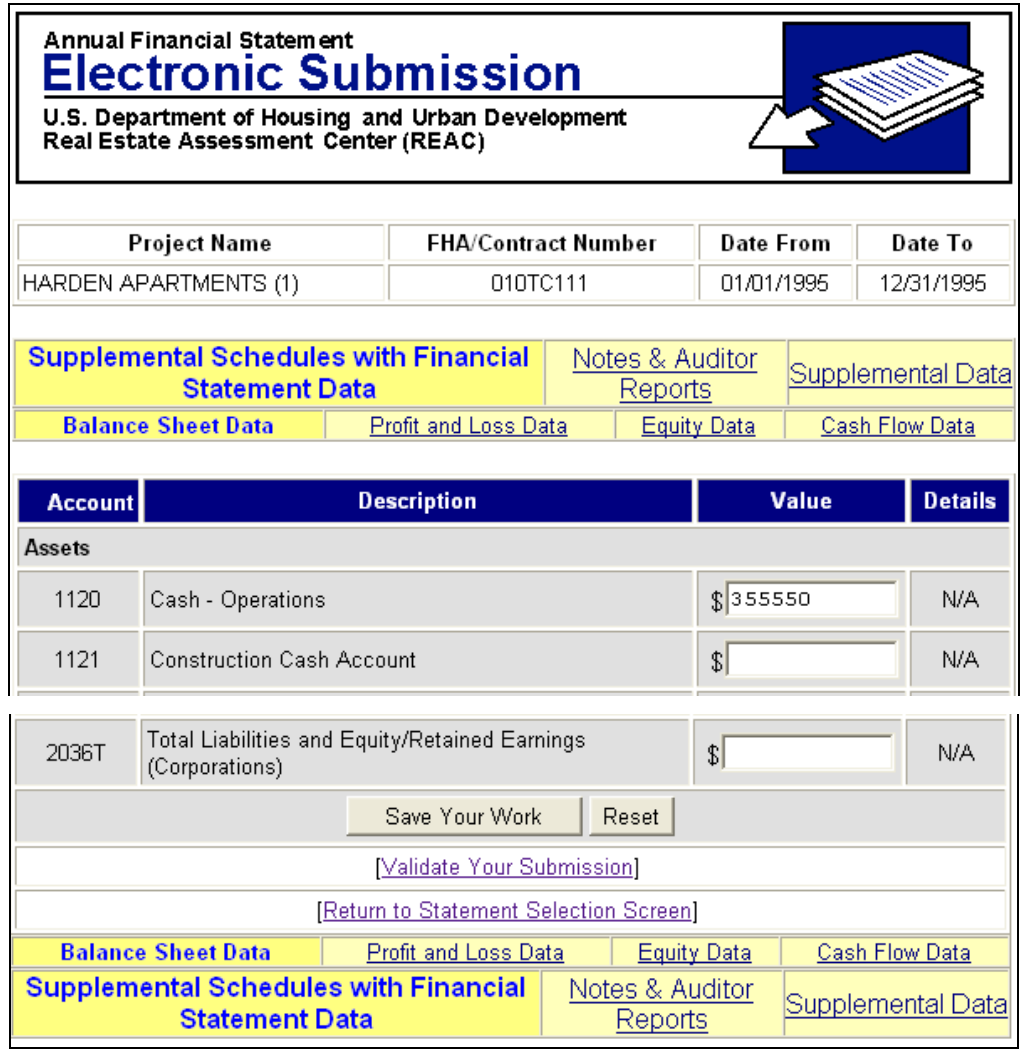

- 3. Update the appropriate fields, scroll to the bottom and click on the Validate Your Submission link. A message window displays reminding the user to save their work before continuing, or to cancel the request.
	- **NOTE:** If you do not save your work prior to validating, you will lose any data changes entered since the last save, and the statement will not validate.

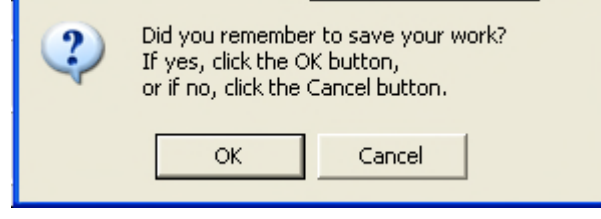

4. Click on the **come that the village of the Your statement data has completed validation!** screen displays. (next page)

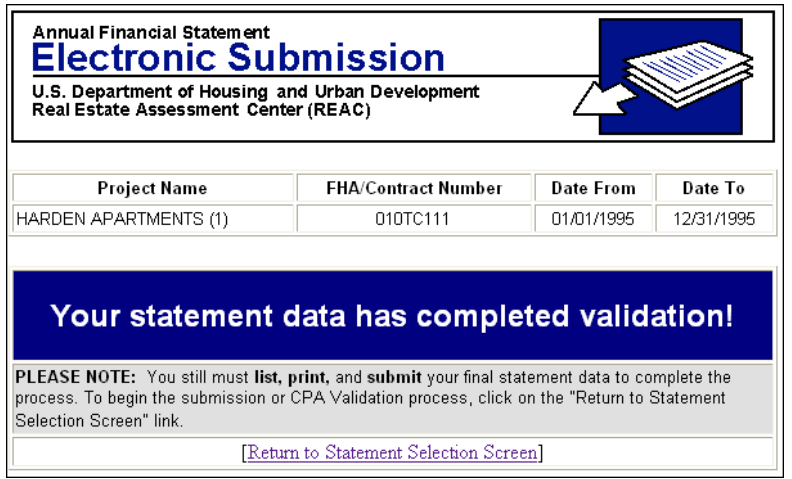

5. Click on the Return to Statement Selection Screen link. The **Statement Selection Screen** displays indicating the submission is validated (e.g., Harden Apartments).

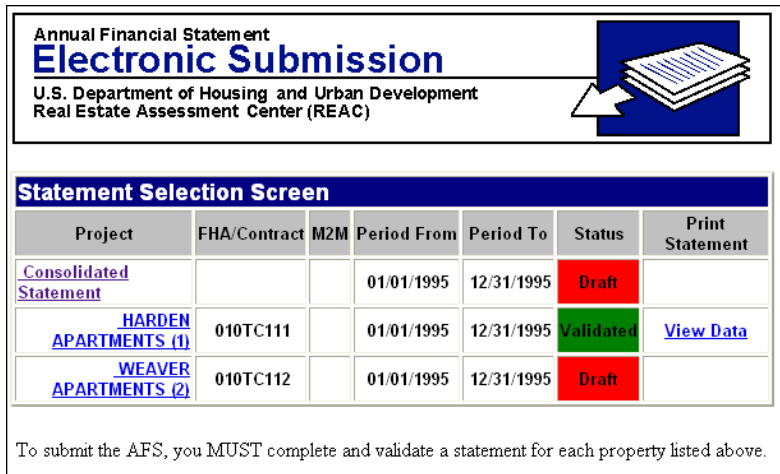

To continue with validation of a **Consolidated**  submission, the user repeats these steps for all the other property statements (e.g., Harden Apartments or Weaver Apartments) and the owning entity statement (Consolidated Statement). As validation is completed for each submission, the **Statement Selection Screen** reflects the change in their status from "Draft" to "Validated". Only when all projects are validated and, when appropriate, CPA Certified, can the user submit the statements to HUD.

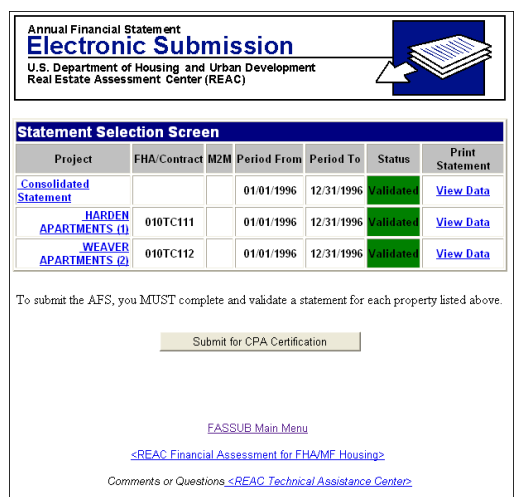

#### **Validation Errors**

When a financial statement is checked against HUD's business rules for that submission type and does not pass all the business rules, it will fail validation, and an error message displays providing specific account numbers and reasons. This enables the user to return to those accounts and correct the values before initiating the validation process again.

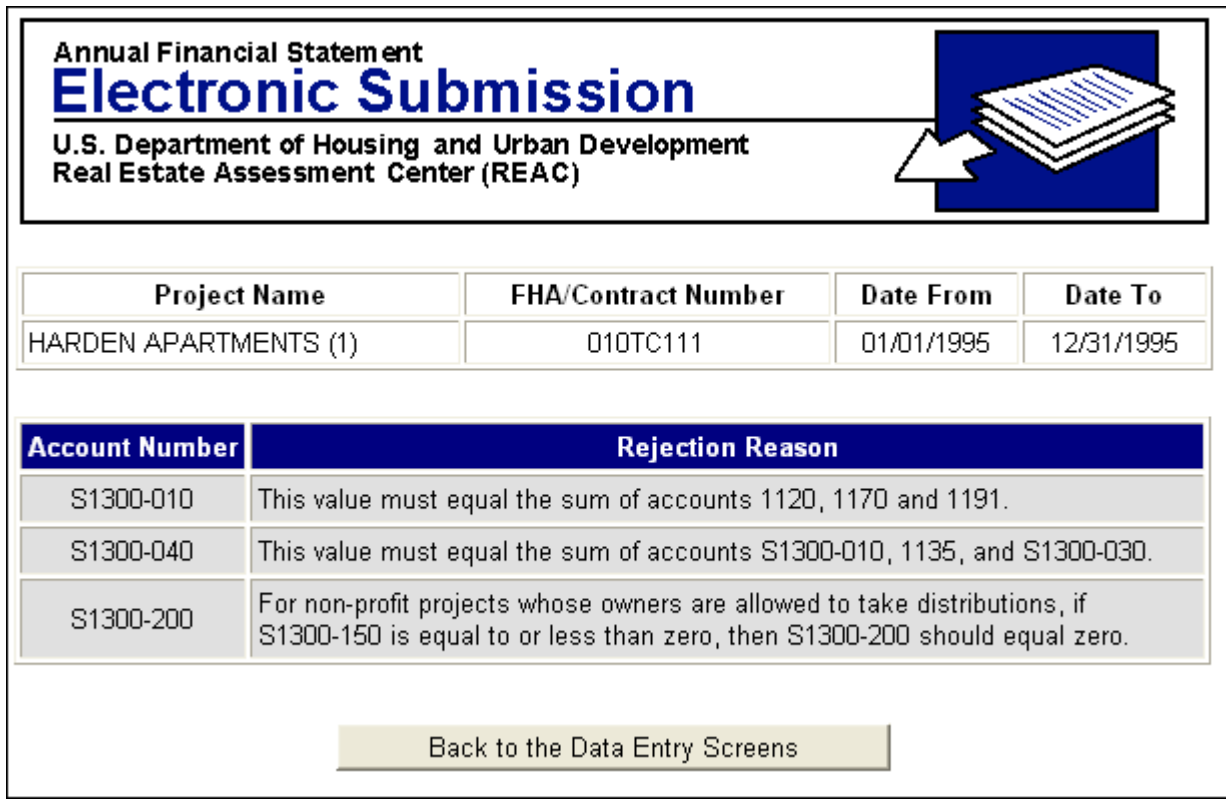

#### *To correct business rule validation errors:*

- 1. Click on the **but the Data Entry Screens** button. The action goes back to the screen where validation was attempted.
- 2. Go to the screen (or screens) that contain the accounts with errors and correct the values.
- 3. Click on the **buthalf** Save Your Work button before leaving each screen.
- 4. Click on the Validate Your Submission link to validate the submission again. Once all the errors are corrected, the **Your statement data has completed validation!** screen displays acknowledging the submission passed validation.

**Note:** For a complete listing of the validation business rules, see the appendix for the appropriate submission type.

5. Click on the Return to Statement Selection Screen link to return to the **Statement Selection Screen**.

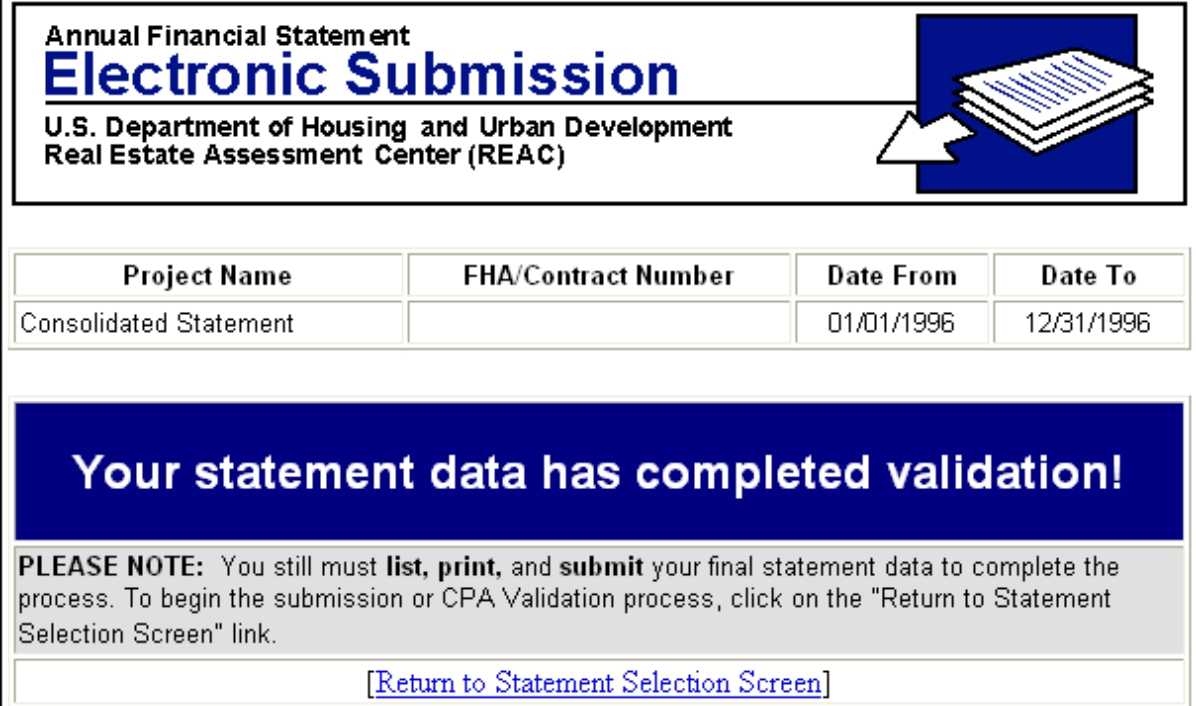

# *Submitting a Statement*

Prior to an annual financial statement (AFS) being formally submitted, it must go through the validation process. This process is thoroughly defined in the above section: **Business Rules and Validation**.

There are four basic submission types:

- Owner Certified below an established Threshold
- Owner Certified above an established Threshold
- Audited A-133
- Audited IG 2000.04)

Each submission type has it's own set of submission requirements. The following chart defines these requirements:

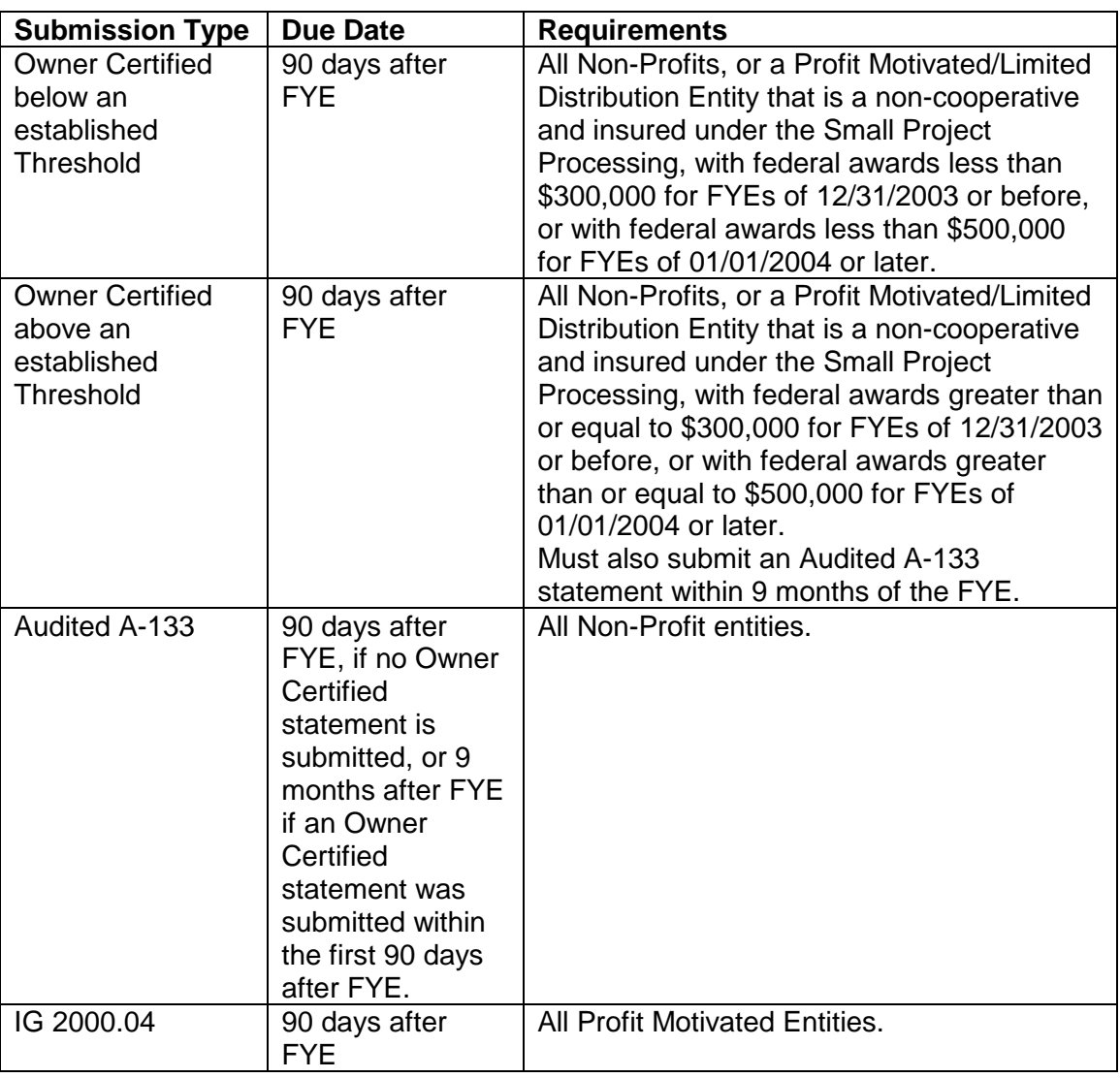

### *Submitting an Owner Certified (below an established Threshold) Statement:*

1. After the Owner Certified statement has been validated, proceed to the **Statement Selection Screen**.

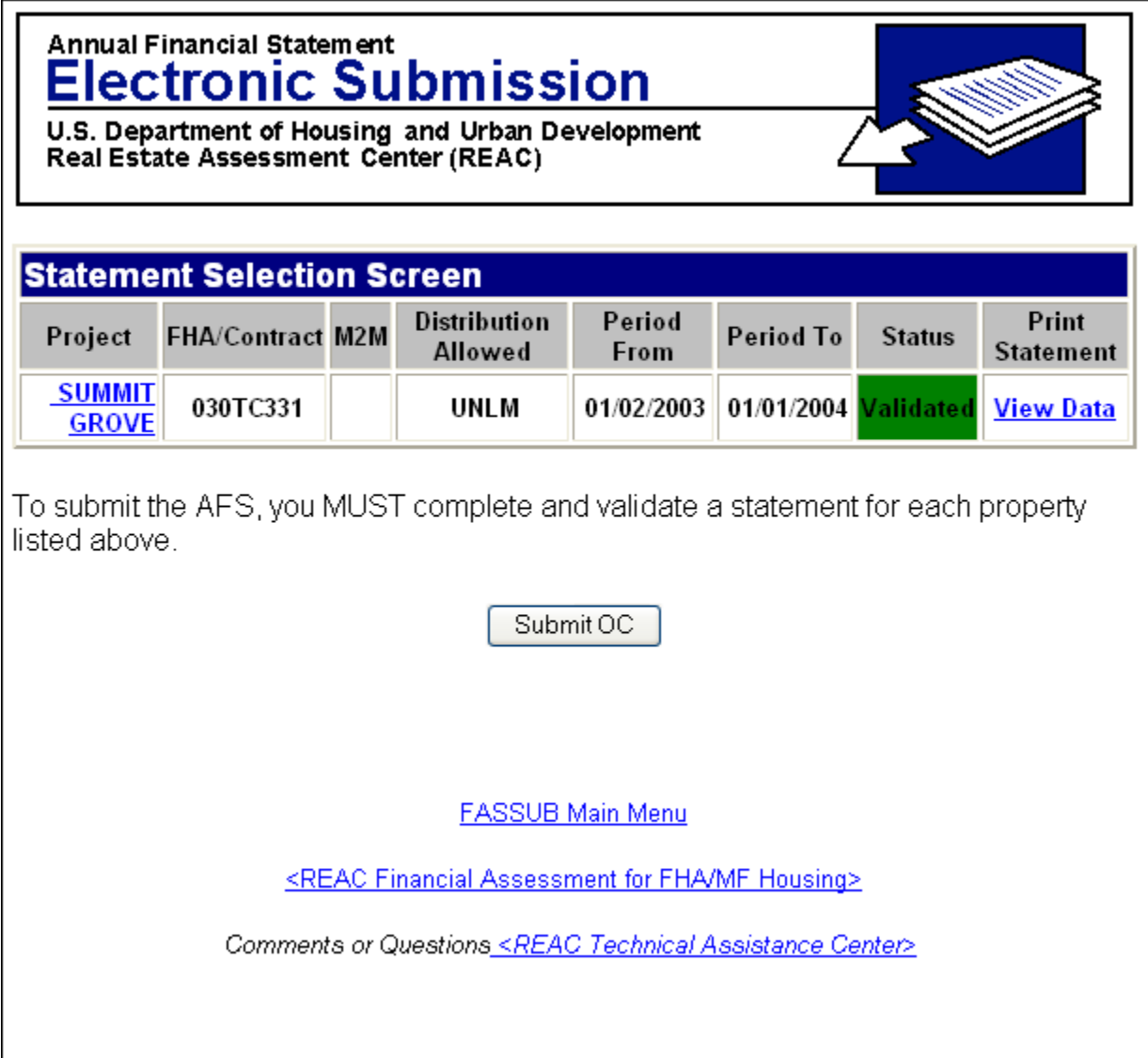

2. On the **Statement Selection Screen**, click the **View Data** link to view the submission data. It is recommended that you print this submission from your browser for your records at this time.

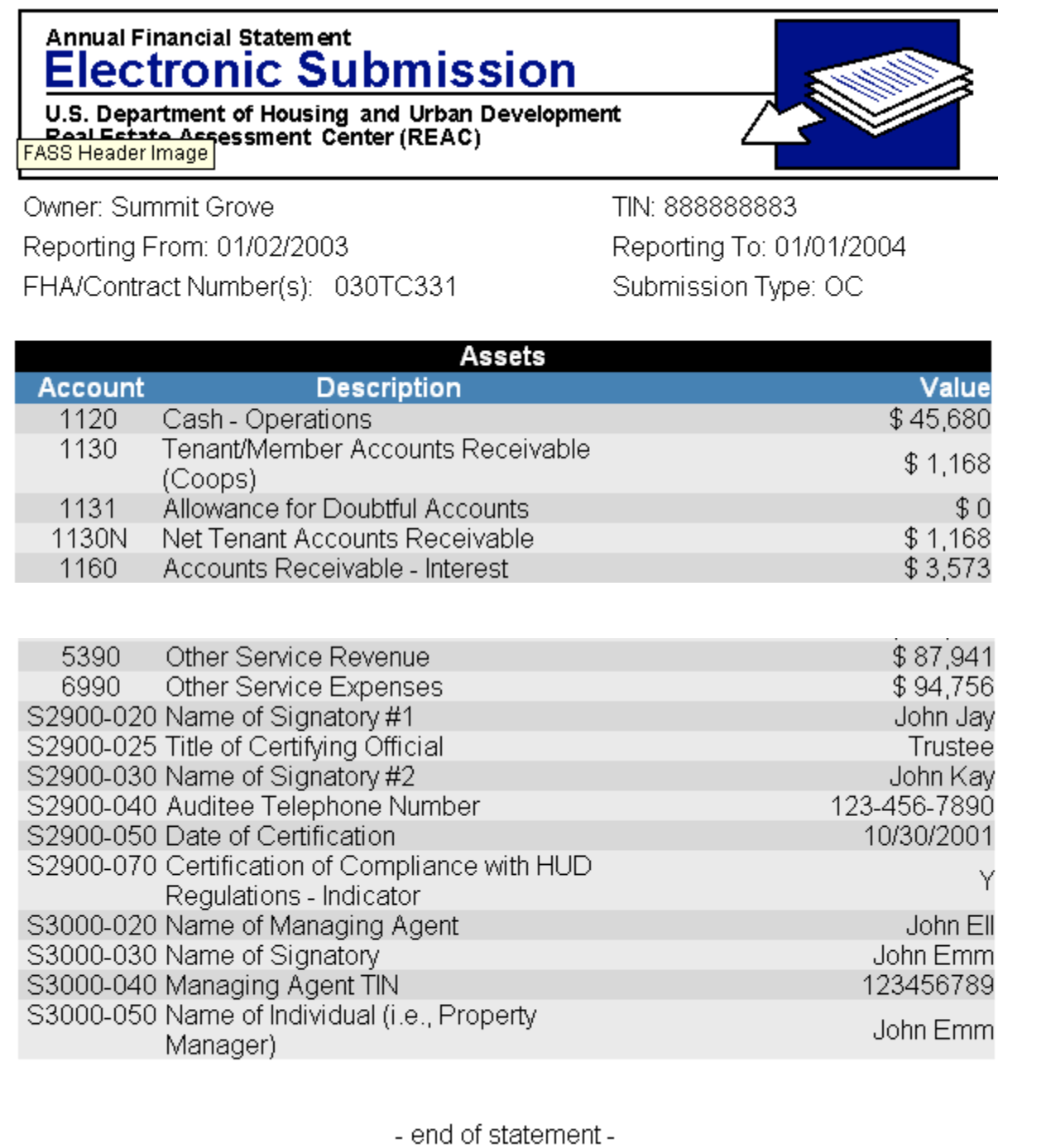

*NOTE: The white space in the middle of the screen indicates that the complete screen is not shown due to space limitations.*

3. On the **Statement Selection Screen,** click the **Submit OC** button to view the warning message.

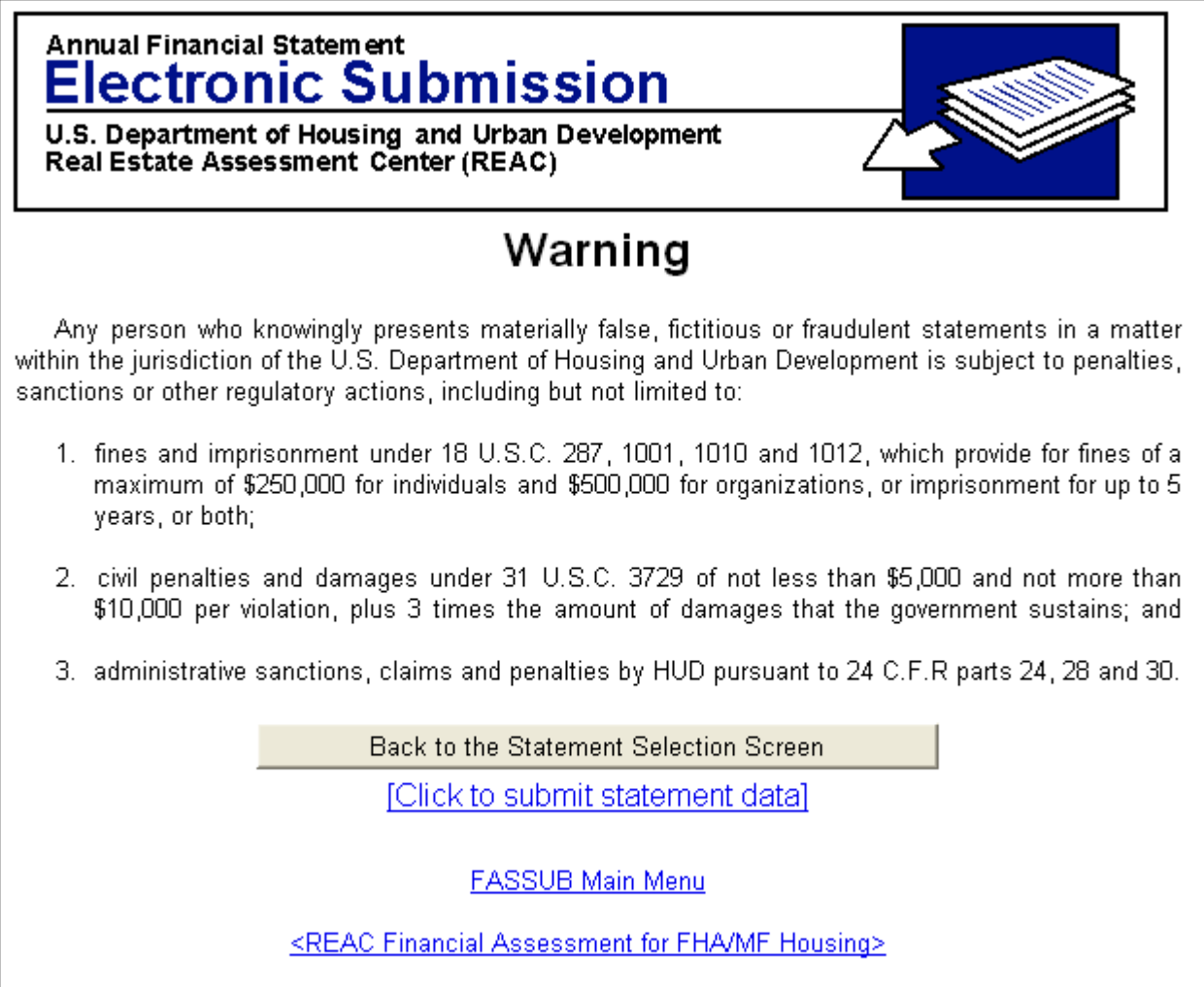

Comments or Questions <REAC Technical Assistance Center>

4. Read the **Warning** message completely. At this point you may still make changes to your

statement by clicking the **Back to the Statement Selection Screen** button and selecting the Project Name in the **Statement Selection Screen**. If you wish to proceed and submit your statement, then click the **Click to submit statement data** link. After clicking this link, the statement is submitted and the verification screen is displayed.

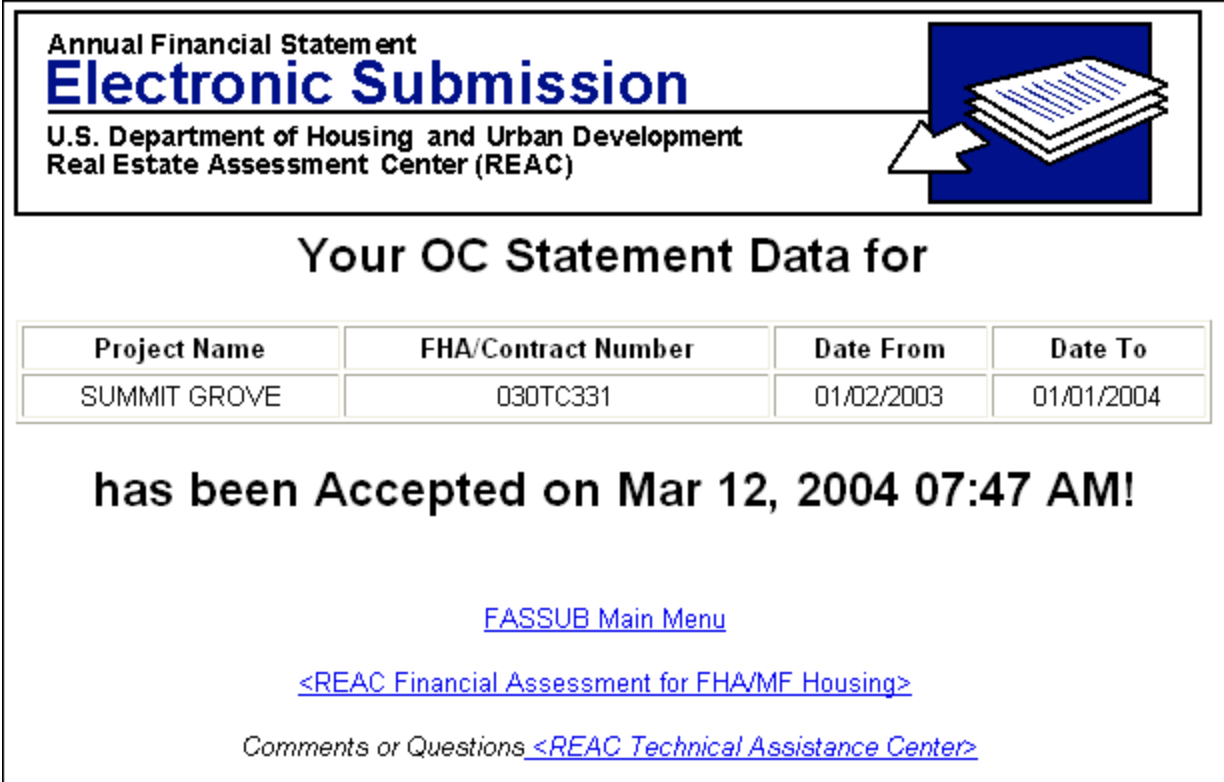

5. Your Owner Certified submission is complete. Your submission will be automatically assessed against the Assessment Business Rules during the evening process. An email will be generated acknowledging receipt of your submission and notifying you of any problems, if any, were found while being assessed.

#### *Submitting an Owner Certified (above an established Threshold) Statement:*

NOTE: The threshold that applies to your Owner Certified submission is dependent upon the date of your FYE. As stated above, if your FYE is 12/31/2003 or before, then the threshold is \$300,000. If your FYE is 01/01/2004 or later, then the threshold is \$500,000. Any submission that falls within the FYE date requirements and have federal awards equal to or greater than the threshold, must submit an Audited A-133 statement within 9 months following the FYE. Failure to comply will result in referral to the HUD Enforcement Center.

1. After the Owner Certified statement has been validated, proceed to the **Statement Selection Screen**.

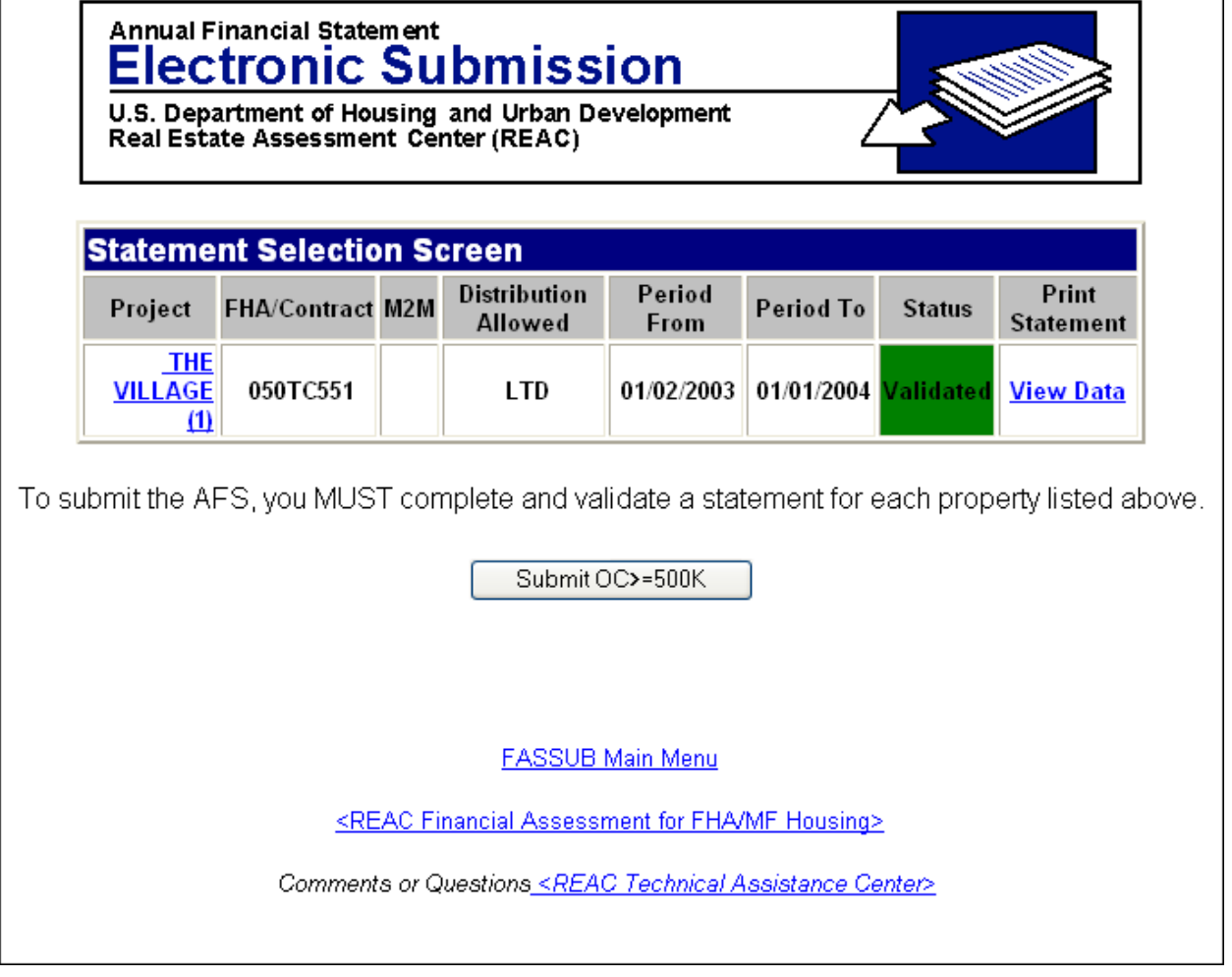

Г

- 2. On the **Statement Selection Screen**, click the **View Data** link to view the submission data. It is recommended that you print this submission from your browser for your records at this time. (To save space, the sample submission is not shown.)
- 3. On the **Statement Selection Screen,** click the **Submit OC>=500K** button to view the warning message.

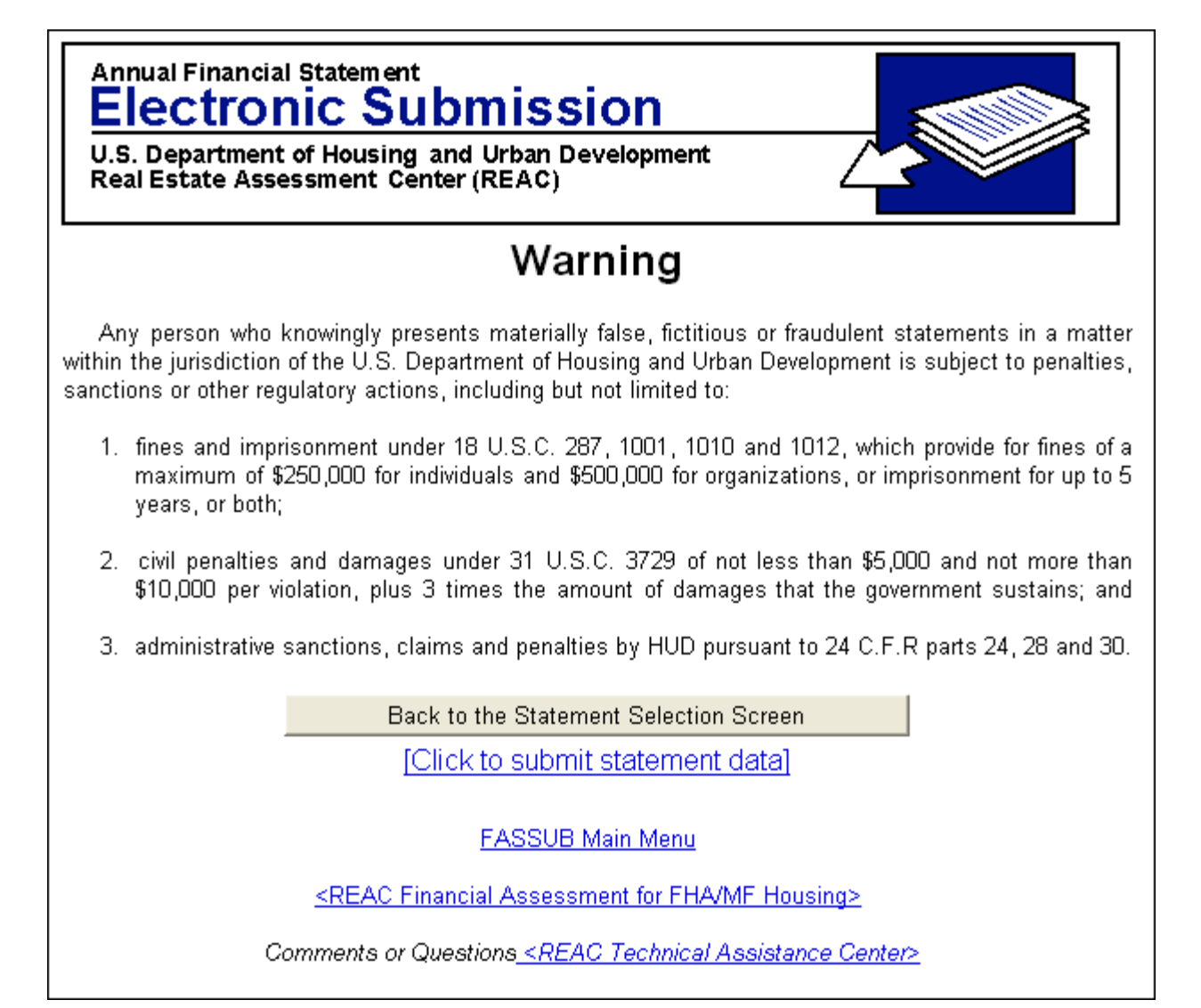

4. Read the **Warning** message completely. At this point you may still make changes to your

statement by clicking the **Back to the Statement Selection Screen** button and selecting the Project Name in the **Statement Selection Screen**. If you wish to proceed and submit your statement, then click the **Click to submit statement datal** link. After clicking this link, the statement is submitted and the verification screen is displayed.

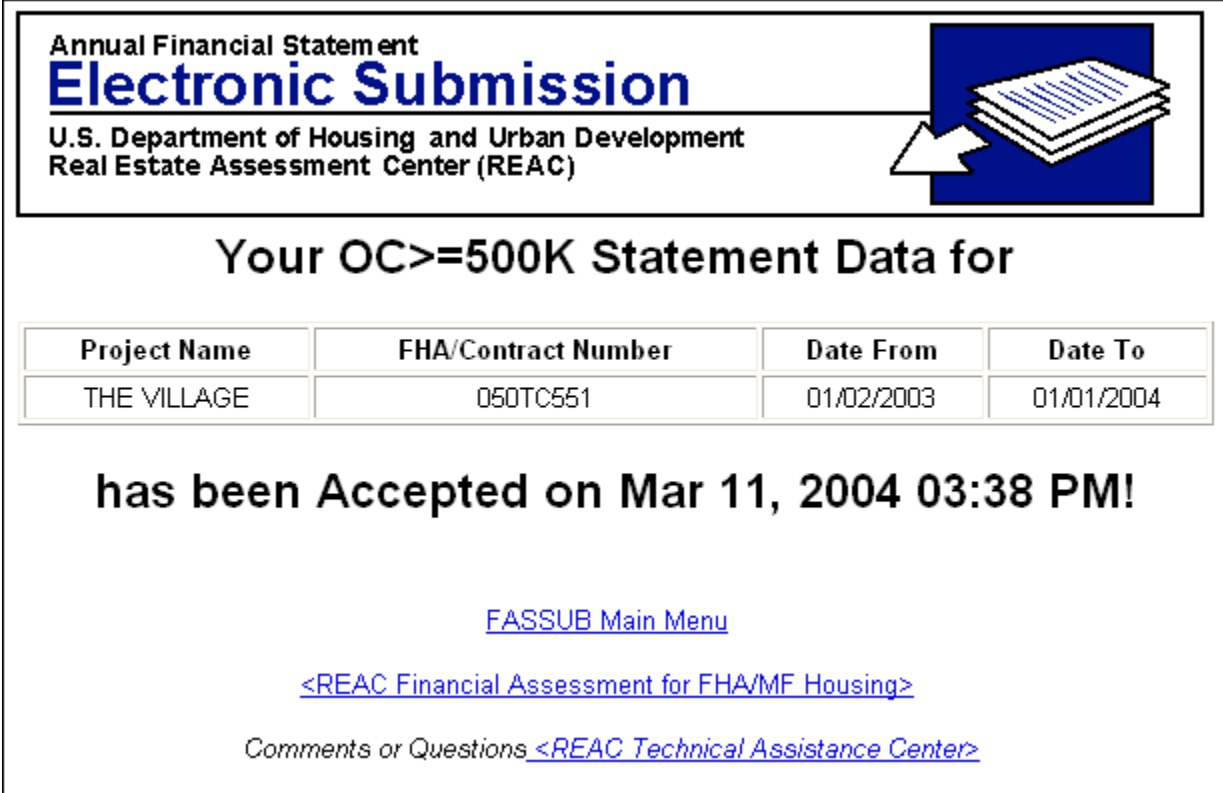

5. Your OC>=500K submission is complete. Your submission will be automatically assessed against the Assessment Business Rules during the evening process. An email will be generated acknowledging receipt of your submission and notifying you of any problems, if any, were found while being assessed.

REMINDER: An Audited A-133 submission must be submitted within 9 months of your FYE date. For the above example, an Audited A-133 submission is due by 10/01/2004.

#### *Submitting an Audited A-133 Statement:*

1. After an A-133 statement has been validated, a certified Auditor must process it. This procedure is defined in Chapter 8. Once the Auditor informs you that it is ready for submission, proceed to the **Statement Selection Screen**.

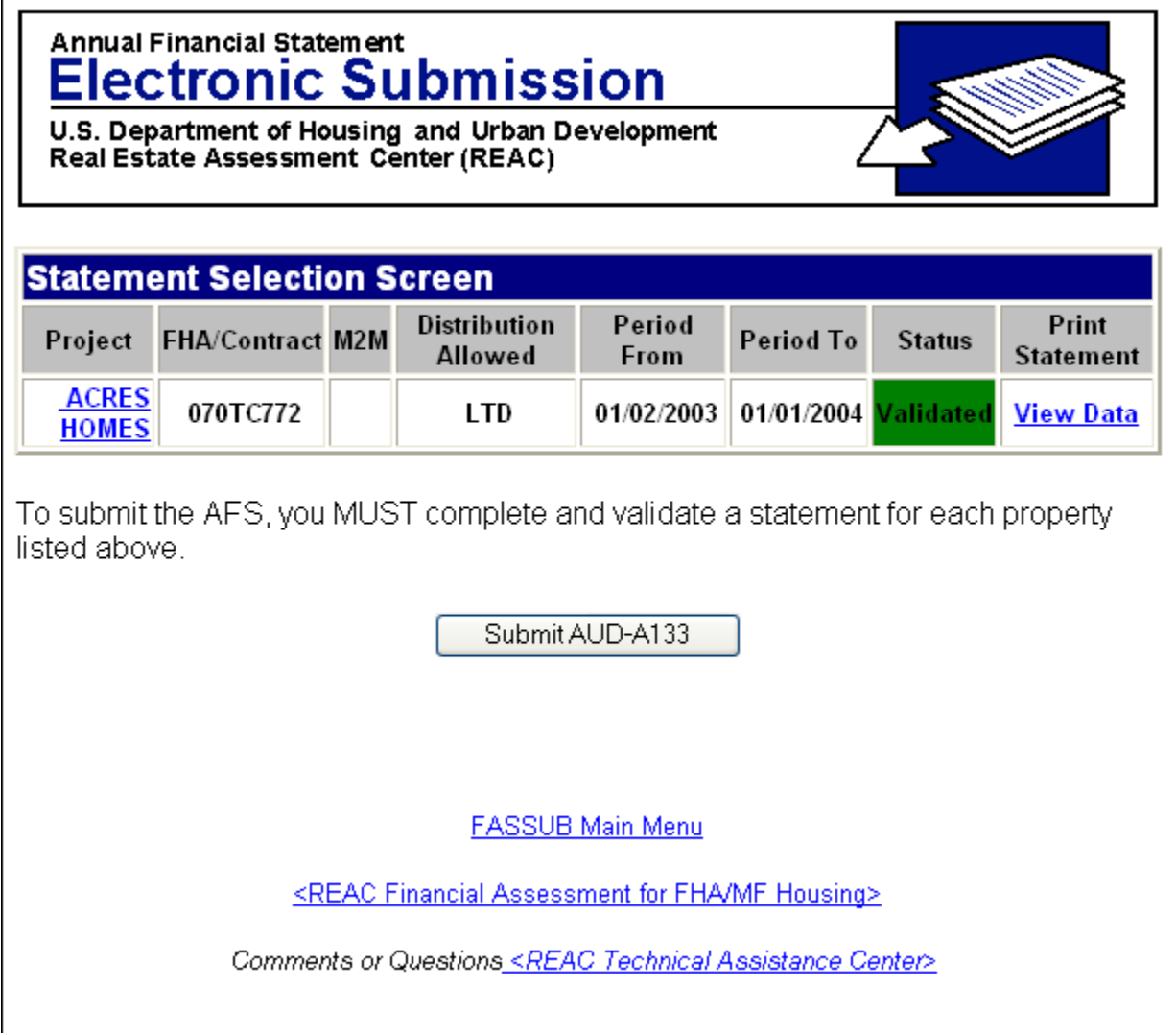

- 2. On the **Statement Selection Screen**, click the **View Data** link to view the submission data. It is recommended that you print this submission from your browser for your records at this time. (To save space, the sample submission is not shown.)
- 3. On the **Statement Selection Screen**, click the **Submit AUD-A133** button to view the warning message.

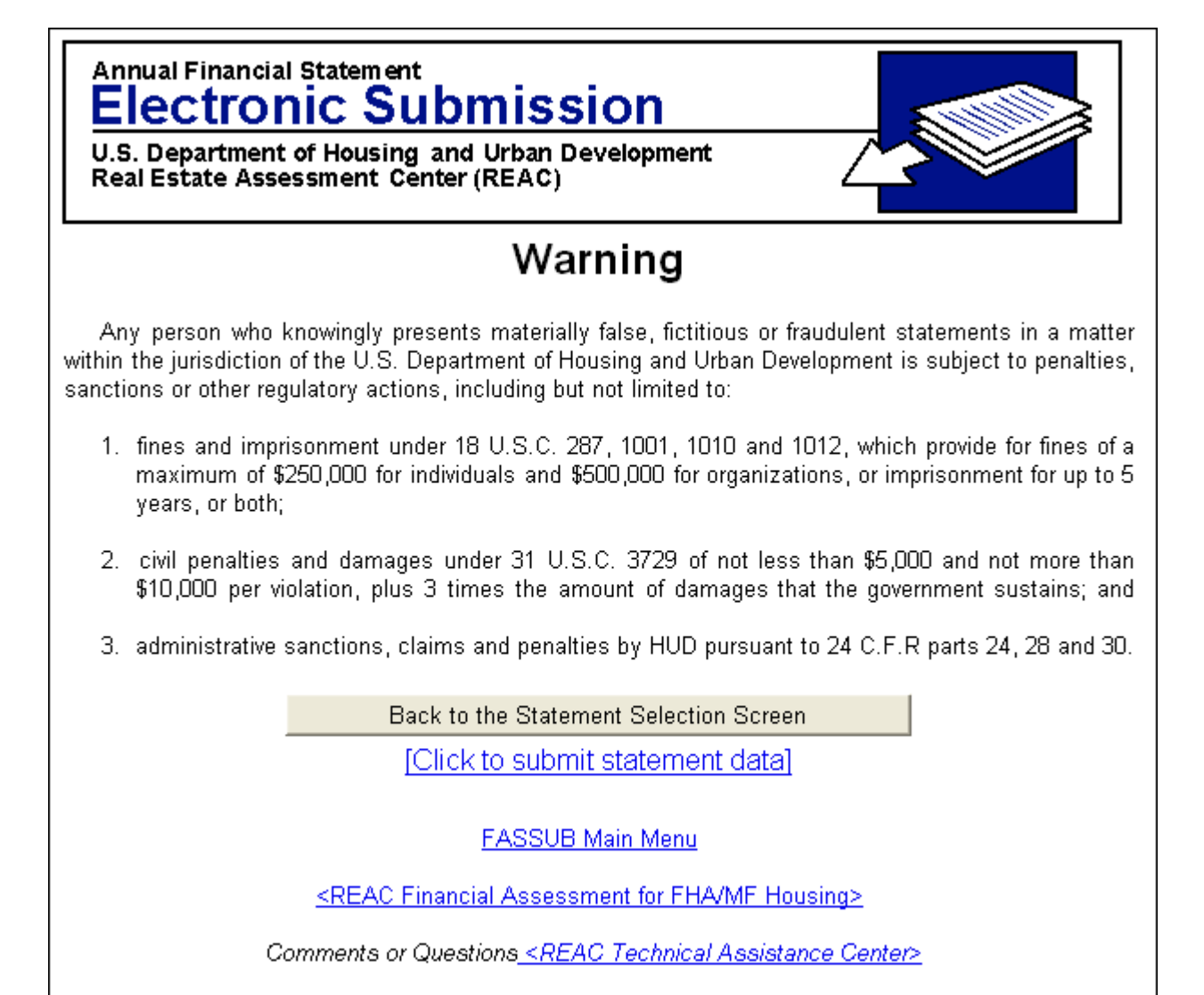

4. Read the **Warning** message completely. At this point you may still make changes to your

statement by clicking the **Back to the Statement Selection Screen** button and selecting the Project Name in the **Statement Selection Screen**. If you wish to proceed and submit your statement, then click the **Click to submit statement data** link. After clicking this link, the statement is submitted and the verification screen is displayed.

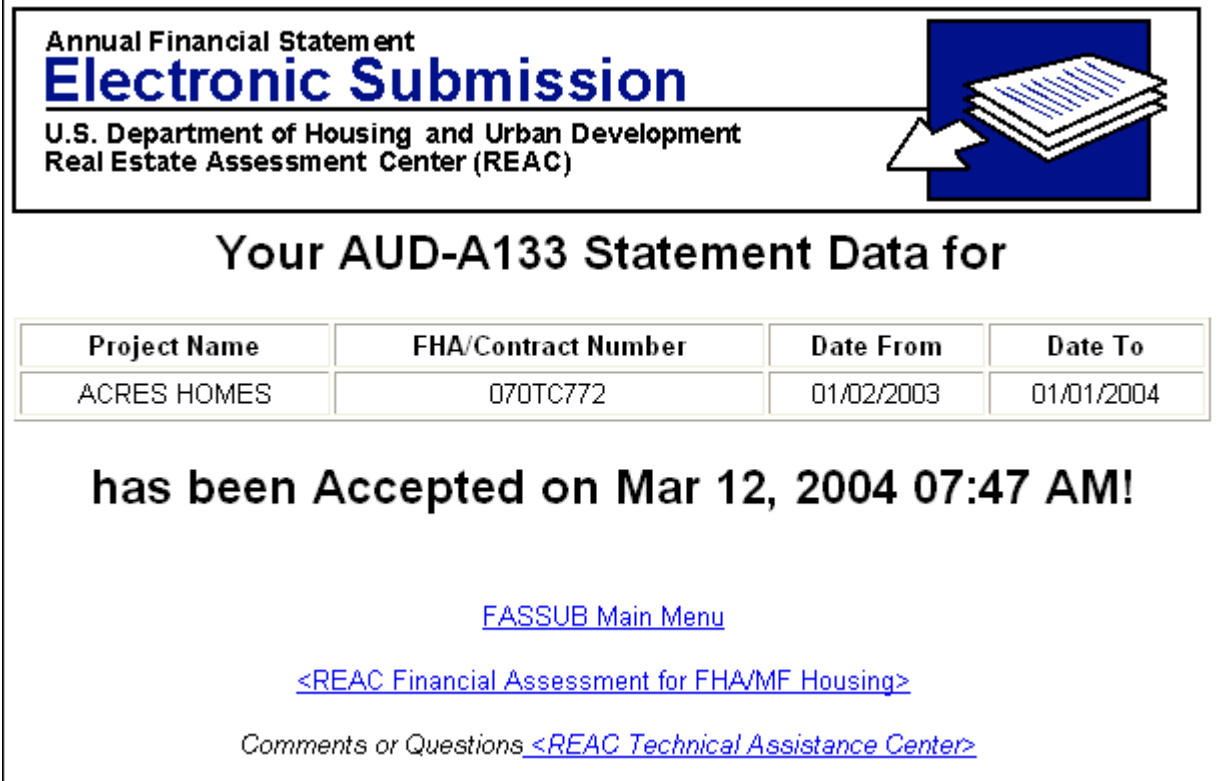

5. Your Audited A-133 submission is complete. Your submission will be automatically assessed against the Assessment Business Rules during the evening process. An email will be generated acknowledging receipt of your submission and notifying you of any problems, if any, were found while being assessed.

#### *Submitting an Audited IG 2000.04 Statement:*

1. After an AUD-2000.04 statement has been validated, a certified Auditor must process it. This procedure is defined in Chapter 8. Once the Auditor informs you that it is ready for submission, proceed to the **Statement Selection Screen**.

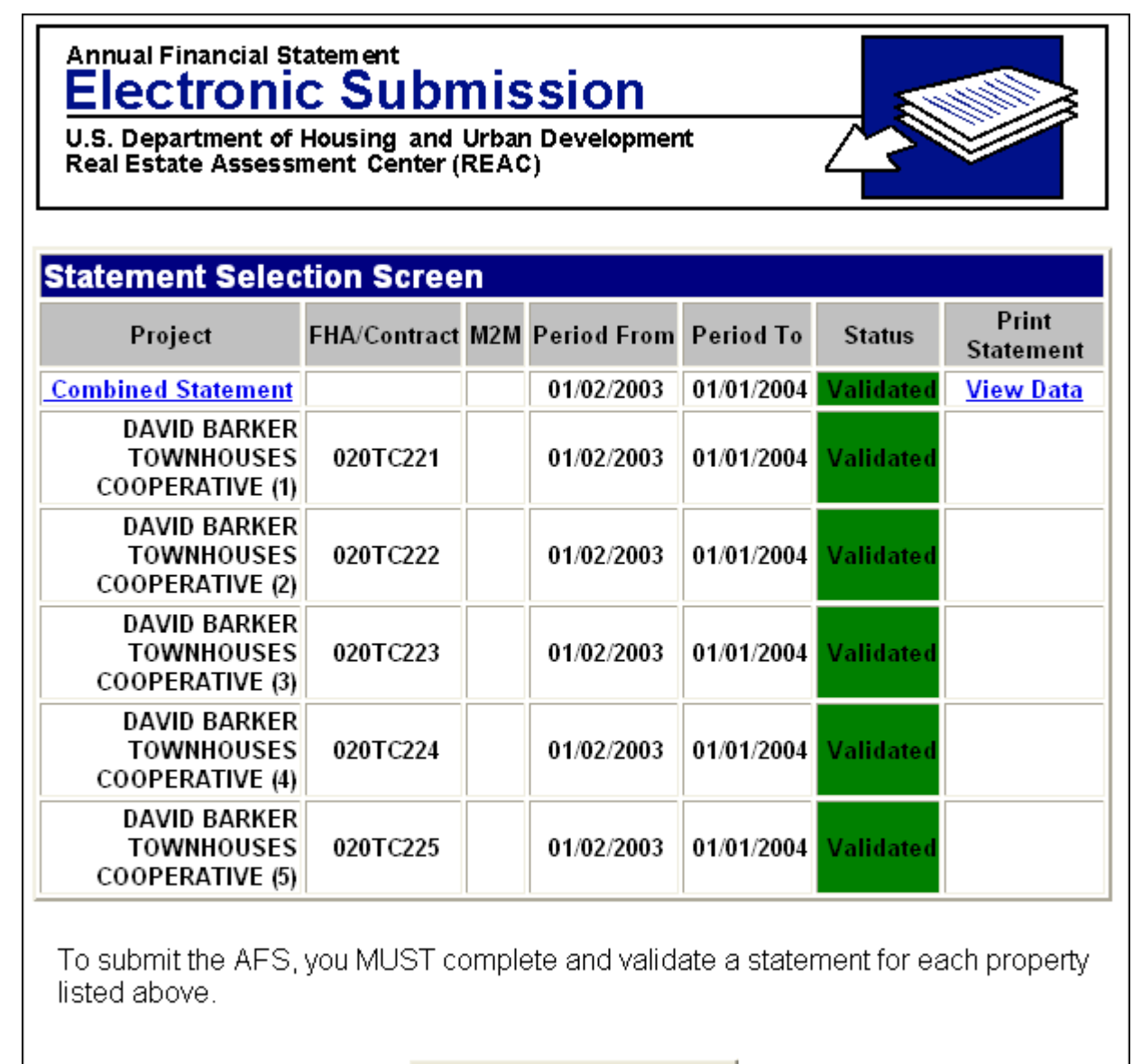

Submit AUD-2000.04

- 2. On the **Statement Selection Screen**, click the **View Data** link to view the submission data. It is recommended that you print this submission from your browser for your records at this time. (To save space, the sample submission is not shown.)
- 3. On the **Statement Selection Screen**, click the **button to Submit AUD-2000.04** button to view the warning message.

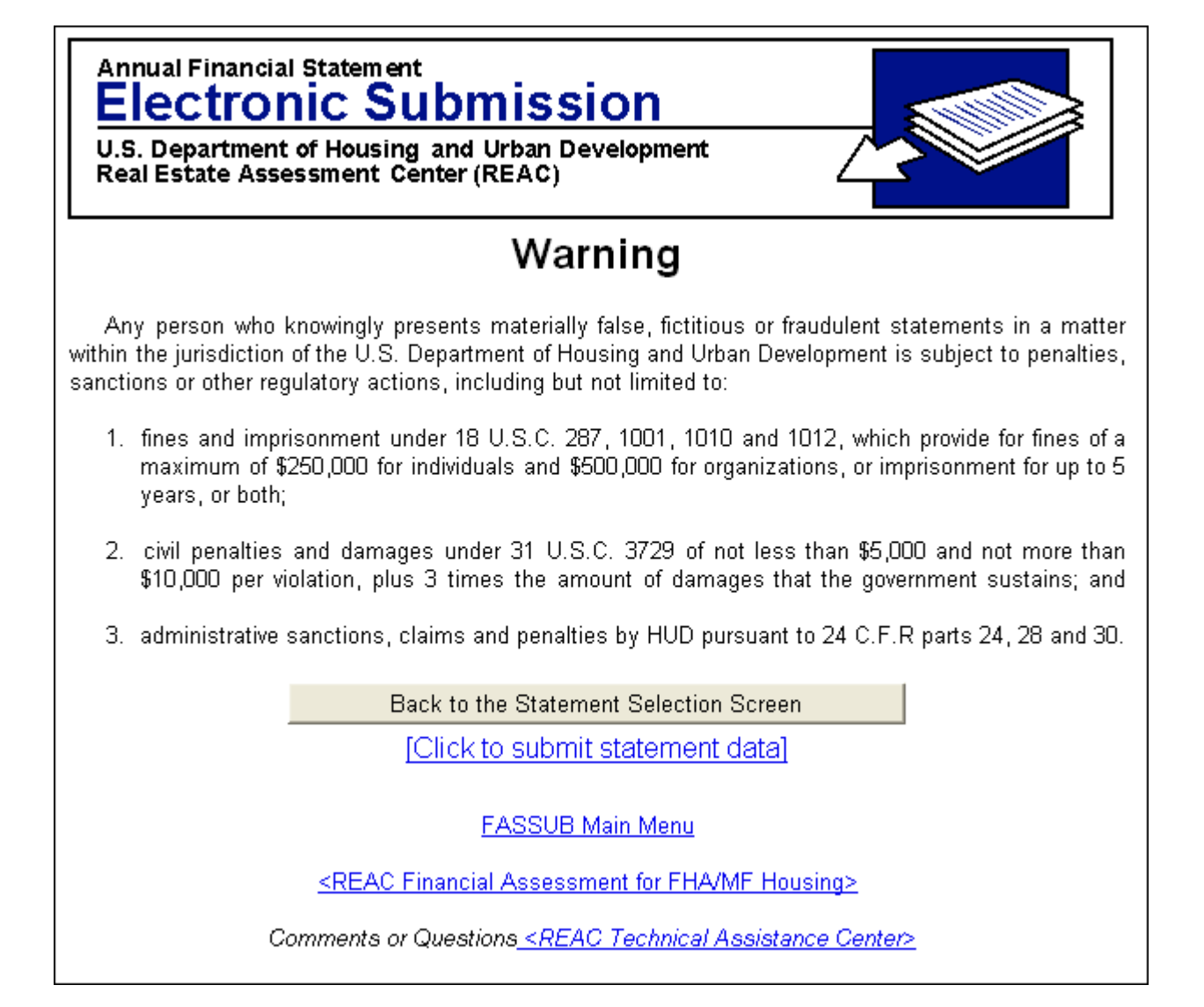

4. Read the **Warning** message completely. At this point you may still make changes to your

statement by clicking the **Back to the Statement Selection Screen** button and selecting the Project Name in the **Statement Selection Screen**. If you wish to proceed and submit your statement, then click the **Click to submit statement datal** link. After clicking this link, the statement is submitted and the verification screen is displayed.

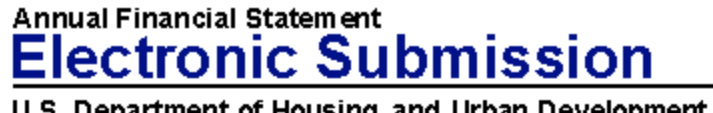

J.S. Department of Housing and Urban Real Estate Assessment Center (REAC)

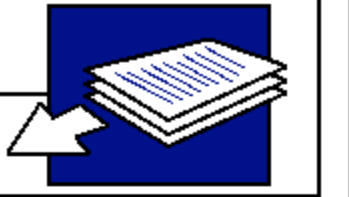

# Your AUD-2000.04 Statement Data for

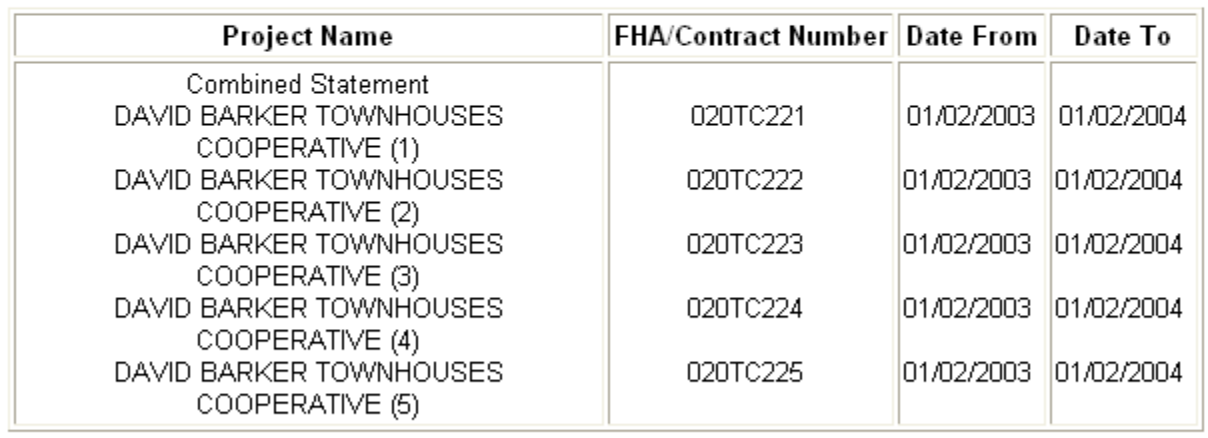

# has been Accepted on Mar 12, 2004 08:40 AM!

5. Your Audited AUD-2000.04 submission is complete. Your submission will be automatically assessed against the Assessment Business Rules during the evening process. An email will be generated acknowledging receipt of your submission and notifying you of any problems, if any, were found while being assessed.

# *Exiting the System*

Click on the  $\overline{\mathbf{x}}$  control icon in the top right corner of the screen to close FASSUB. The user can exit the system at any time.